# Materialise **OrthoView**

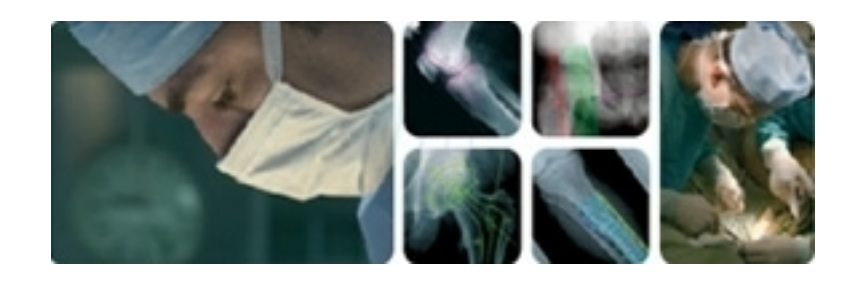

# **Guía del Usuario (Indicaciones de uso)**

# OrthoView 7.3 - Versión 1.0.4

Web: www.orthoview.com Dirección electrónica: [info.orthoview@materialise.co.uk](mailto:info.orthoview@materialise.co.uk)

> CE 1434

# Tabla de contenidos

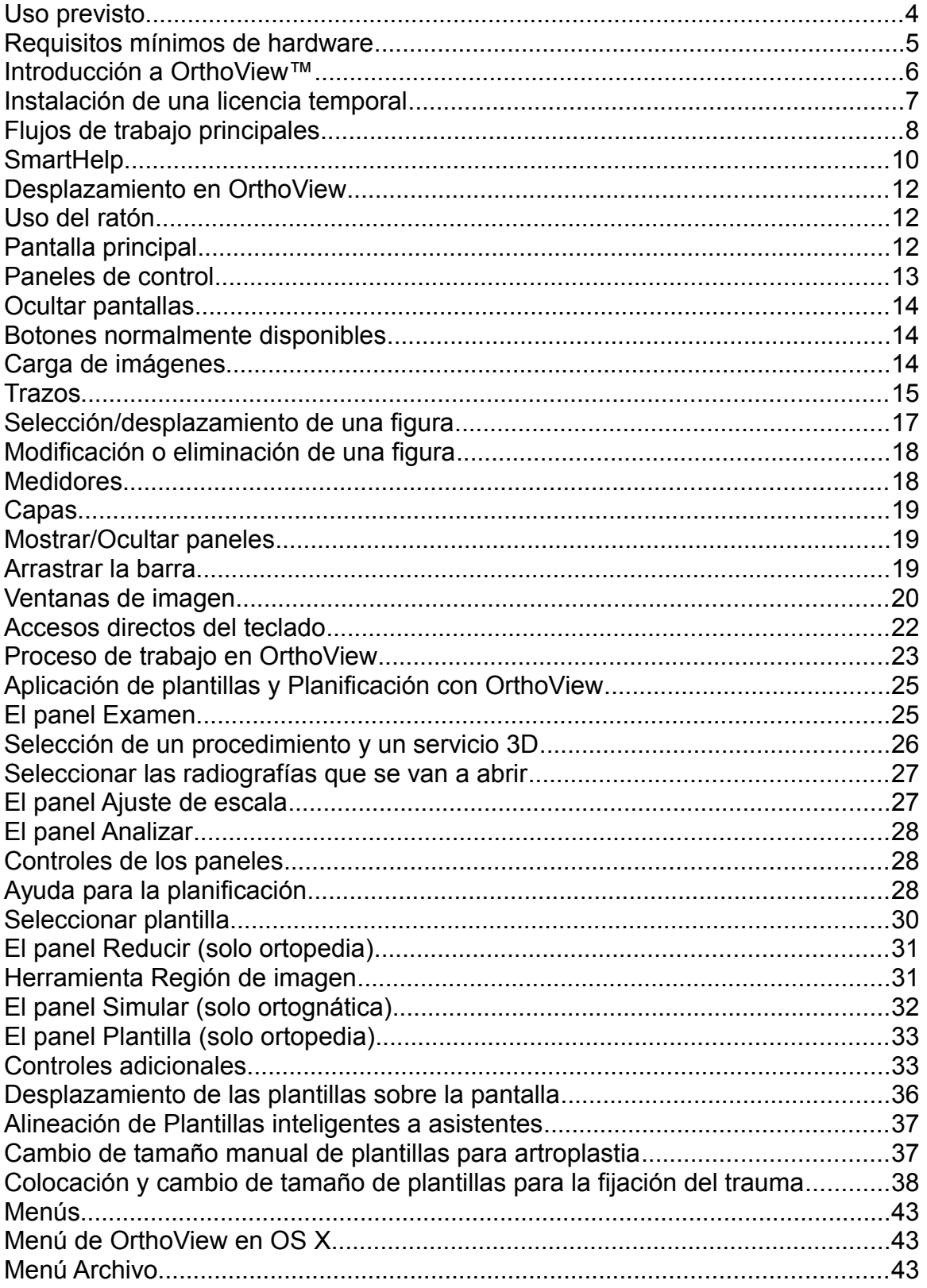

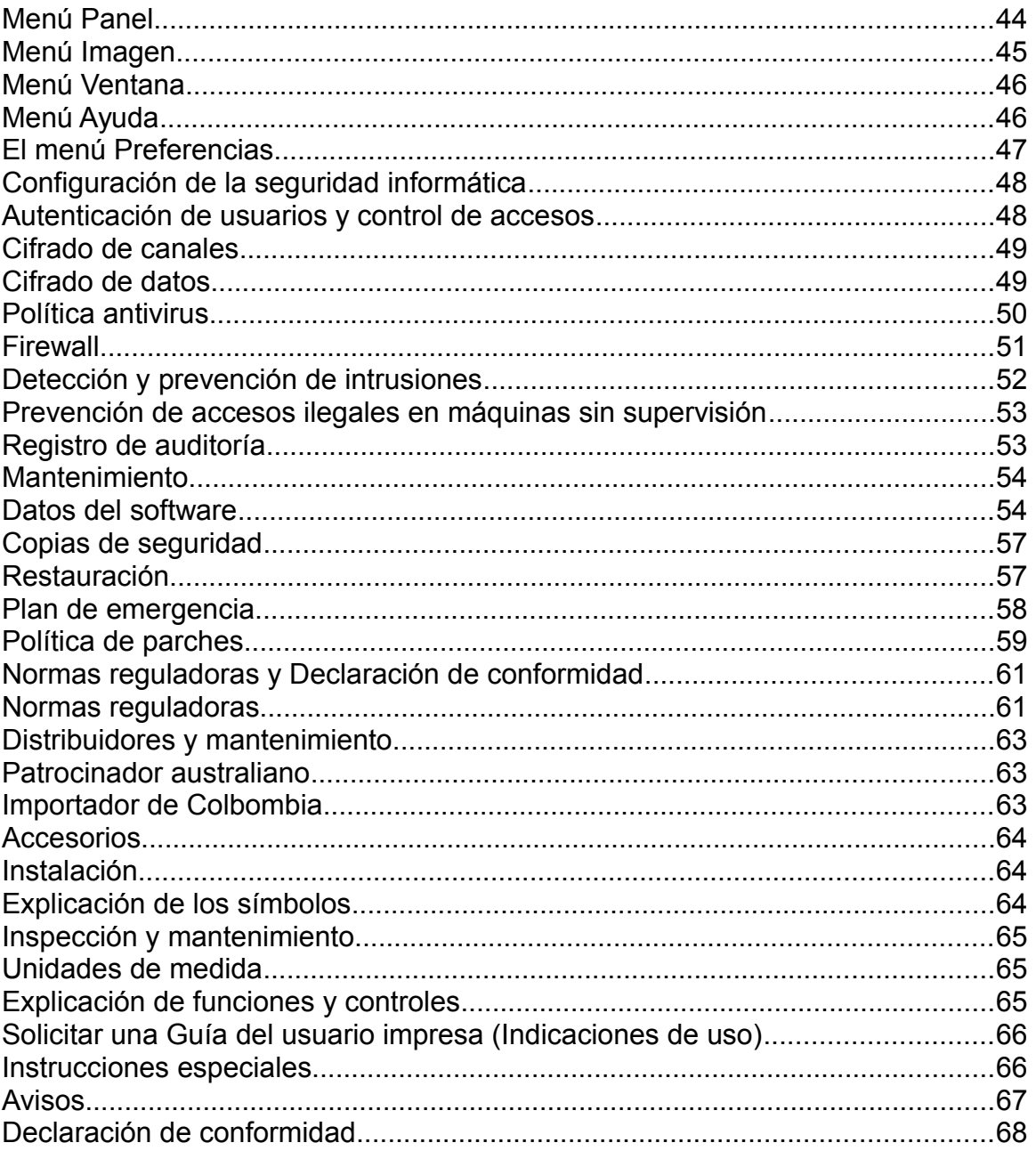

# <span id="page-3-0"></span>**Uso previsto**

#### **FUERA DE ESTADOS UNIDOS**

**Uso previsto:** La finalidad de OrthoView es proporcionar a profesionales sanitarios debidamente autorizados y cualificados acceso a imágenes médicas, que usarán para la planificación preoperatoria de posibles procedimientos quirúrgicos. OrthoView sirve para proporcionar a profesionales sanitarios debidamente autorizados y cualificados acceso a imágenes médicas con las que planificar o revisar procedimientos quirúrgicos. OrthoView proporciona una serie de herramientas y plantillas (que representan dispositivos protésicos y de fijación) como recurso para los profesionales sanitarios en la planificación quirúrgica.

Este dispositivo no se debe utilizar para realizar mamografías.

#### **Propósito de este documento**

Lea la información incluida al final de este documento bajo el título Normas reguladoras y Declaración de conformidad Proporciona información adicional acerca de OrthoView y su uso.

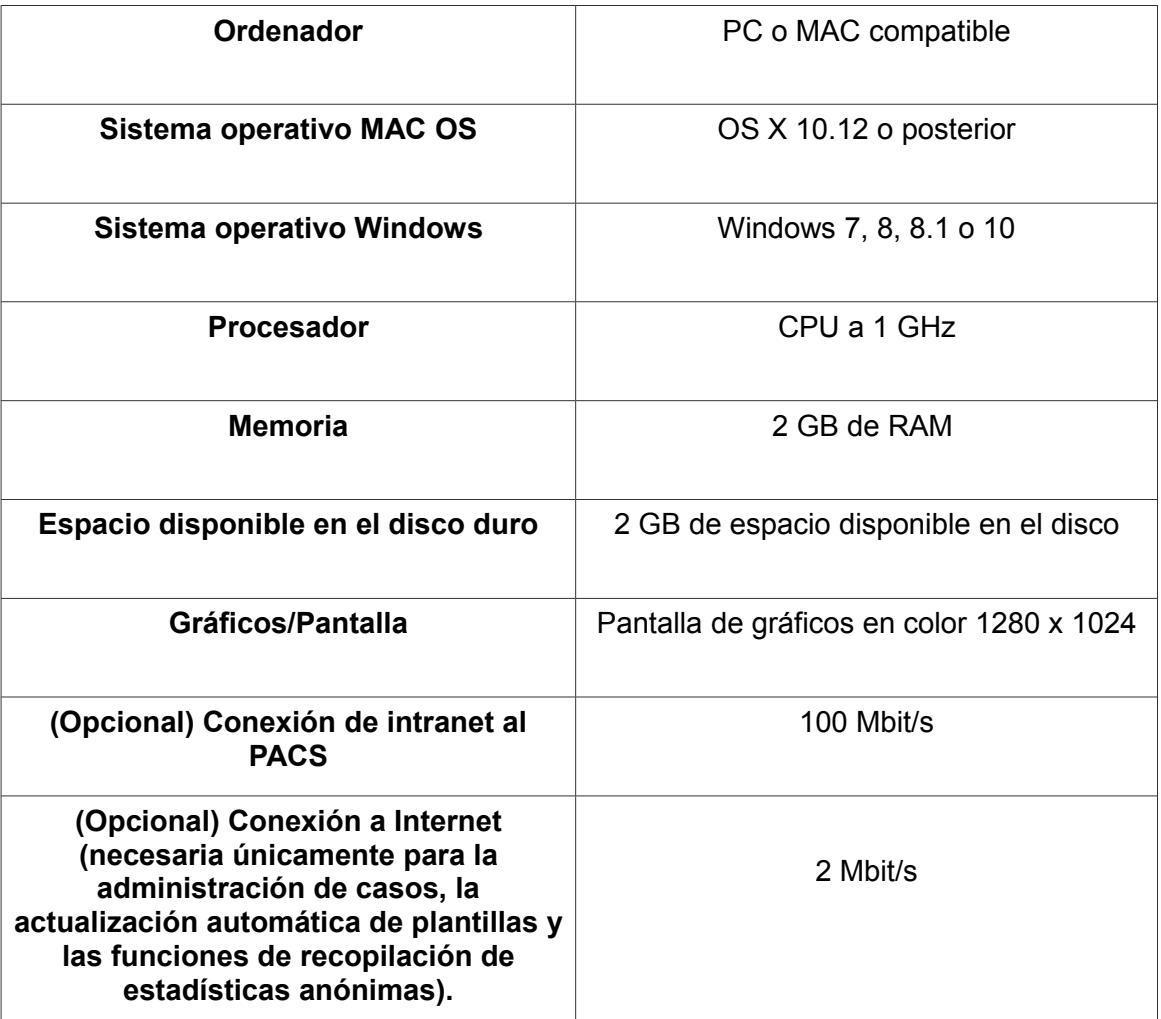

# <span id="page-4-0"></span>**Requisitos mínimos de hardware**

#### **Requisitos de conexión DICOM**

- Conformidad con estándar DICOM para C-ECHO, C-FIND, C-MOVE, C-STORE, Study Level Retrieve, Series Level Retrieve, Image Level Retrieve.
- Conexión de modalidad requerida con PACS, para permitir consultar, obtener y almacenar imágenes (los proveedores de PACS podrían cobrar por este servicio).

**Red:** Conexión a red de 10 mb/s como mínimo. (Se recomienda un gigabit).

**Periféricos:** Teclado y ratón.

**Conexión a Internet:** Para la descarga de software y de plantillas, así como de vídeos y guías de tutoriales.

**Servidor OrthoView:** Servidor HTTP o carpeta de red compartida (NFS) para usar la Aplicación web, el Otorgamiento de licencias concurrentes, y las funciones FollowMe o ImageShare. No todas las funciones son compatibles con todas las ediciones/versiones.

**Conexión de modalidad DICOM:** Para importar/exportar imágenes con un archivo PACS, pueden requerirse conexiones de modalidad, y es posible que su proveedor de PACS le cobre por ellas.

# <span id="page-5-0"></span>**Introducción a OrthoView™**

### **(Español)**

**Aviso importante:** Todos los diagramas y las imágenes que aparecen tienen solo un propósito ilustrativo, por lo que es posible que las lecturas o las indicaciones no sean las mismas que se obtienen durante el uso del programa en condiciones reales. No todas las opciones que se describen están disponibles en todas las versiones del programa.

OrthoView proporciona las herramientas necesarias para la planificación de cirugía ortopédica y ortognática.

OrthoView se puede configurar plenamente conforme a las necesidades particulares del cirujano. Al iniciar el programa deberá instalarse una licencia. (Excepto en las versiones de Demostración, en las que se instala una licencia automáticamente).

#### **Herramienta de planificación ortopédica**

OrthoView es solución líder en planificación ortopédica digital, de uso en hospitales y clínicas de todo el mundo. Este programa innovador brinda acceso a los cirujanos ortopédicos a una biblioteca completa de plantillas digitales para reemplazos de cadera, procedimientos de trauma, corrección de deformaciones de miembros, evaluación de deformaciones de la espina y (dependiendo de la licencia) evaluación pediátrica.

El programa OrthoView, desarrollado junto con la comunidad ortopédica y distribuido por los principales proveedores del sistema PACS, es una solución de planificación preoperatoria digital diseñada específicamente para cirujanos ortopédicos y consta de varios módulos especializados que permiten ofrecer una solución completa para la ortopedia.

El proceso de aplicación de plantillas de OrthoView usa una técnica similar a las que previamente empleaban muchos cirujanos colocando plantillas de acetato sobre placas radiológicas. OrthoView puede ayudar a planificar operaciones mediante el uso de las funciones de ajuste de escala, planificación, reducción y aplicación de plantillas a una o varias imágenes del paciente para después generar informes que pueden adjuntarse a las anotaciones sobre paciente.

Los asistentes para aplicación de plantillas de OrthoView ayudan a obtener de forma fácil y rápida una imagen radiológica del paciente del tamaño aproximado de la plantilla que se necesita. A continuación, las funciones visuales de aplicación de plantillas permiten comparar rápidamente los tamaños de varias plantillas con la radiografía y obtener una vista precisa del tamaño del implante necesario.

#### **Herramienta de planificación ortognática**

#### **NOTA: Este módulo es un módulo con licencia aparte y no está disponible en todos los territorios.**

OrthoView también proporciona a los cirujanos craneomaxilofaciales (CMF) las herramientas necesarias para planificar cirugía ortognática usando imágenes 2D. Las diversas herramientas de planificación ortognática permiten:

- Importar radiografías y ajustar su escala
- Realizar un análisis preoperatorio del paciente
- Realizar un análisis cefalométrico digital
- Planificar osteotomías virtuales y recolocaciones de segmentos óseos para simular tratamientos.
- Ver medidas clave y guardar el plan elaborado para revisarlo posteriormente.

### <span id="page-6-0"></span>*Instalación de una licencia temporal*

Al adquirir el programa recibirá una licencia temporal que activará OrthoView y le permitirá instalar y configurar el software. También se le proporcionará una clave de producto única que deberá mencionar en todos sus comunicados; el formato del código de referencia es similar a: OR123-12345678.

A continuación se describen los pasos a seguir para instalar una licencia:

- 1. Cuando ejecute OrthoView por primera vez aparecerá un mensaje de alerta pidiéndole que introduzca los datos del primer usuario, haga clic en <**Aceptar**> y verá una pantalla de registro en la que deberá introducir los datos de usuario. Una vez introducidos, haga clic en <**Aceptar**> y OrthoView mostrará el Contrato de licencia.
- 2. Cuando haya leído el Contrato de licencia, haga clic en <**Acepto**> para continuar. El programa le indicará que No se encontró una licencia válida.
- 3. Haga clic en el botón <**Instalar licencia...**> y aparecerá la pantalla Administrador de licencias.
- 4. Seleccione el botón <**Instalar licencia...**> también en esta pantalla y abrirá una ventana del Explorador de archivos en la que podrá navegar hasta la ubicación en la que se encuentra la licencia proporcionada.
- 5. Seleccione la licencia resaltando el nombre del archivo y haciendo clic en <**Seleccionar**>, OrthoView instalará una copia de esta licencia en la ubicación del Servidor de red que haya seleccionado, en una carpeta llamada Licencia.

¡Enhorabuena! Su licencia se ha instalado correctamente.

# <span id="page-7-0"></span>*Flujos de trabajo principales*

OrthoView tiene varias etapas principales de flujo de trabajo:

- **Carga**: uso del panel Bandeja de entrada (si está disponible) para seleccionar el paciente, y la selección de imágenes específicas y del procedimiento en el panel Examen. (Todas las versiones).
- **Ajuste de escala**: ajuste de escala de imágenes que van a utilizarse en OrthoView en el panel Ajuste de escala.
- **Análisis**: análisis de un procedimiento midiendo las características anatómicas mediante herramientas y asistentes en el panel Analizar.
- **Reducción (solo ortopedia)**: realización de la reducción manipulando regiones y/o fragmentos de imágenes en el Panel Reducción.
- **Simulación (solo ortognática)**: simulación de movimientos del esqueleto y de tejidos blandos dentro de las regiones craneal, maxilar y mandibular en el panel Simular.
- **Aplicación de plantillas (solo ortopedia)**: adición y ajuste de componentes de prótesis adecuados en el panel Aplicación de plantillas.
- **Almacenamiento**: almacenamiento del trabajo. Esto puede hacerse como trabajo en curso que puede continuarse posteriormente o bien confirmarse como un examen inalterable.
- **Reinicio**: le permite restablecer el examen actual al estado en el que estaba cuando se recibió inicialmente en OrthoView.

Los siguientes son algunos de los paneles adicionales que pueden mostrarse para acceder a otras funciones:

- **Consultar y Recuperar de PACS**: (no disponible en todas las versiones) en algunos sistemas las imágenes se envían directamente desde el sistema PACS a la Bandeja de entrada o al panel Examen. En otros casos, deberán importarse las imágenes utilizando este panel.
- **Gestión de plantillas**: el panel Gestión de Plantillas muestra información relativa a todas las plantillas digitales que están instaladas y disponibles. Se accede a él desde el menú desplegable Archivo, o pulsando la combinación de teclas <**CTRL/CMD**><**T**>.
- **Gestión de usuarios**: el panel Gestión de usuarios se utiliza para crear cuentas de usuario, editar el usuario actual o eliminar un usuario.
- **Preferencias**: los paneles de preferencias permiten configurar el programa conforme a sus preferencias personales y su forma de trabajar. Para empezar a configurar las preferencias, pulse <**CTRL/CMD**><**R/,**> o, en el menú <**Archivo**>, seleccione <**Preferencias**> para abrir el panel correspondiente.
- **Otorgamiento de licencias**: el panel Otorgamiento de licencias se usa para instalar una licencia, guardar la información del sistema para solicitar una licencia y revisar el Contrato de licencia.
- **Acerca de**: muestra información acerca de su versión del programa.

# <span id="page-9-0"></span>*SmartHelp*

De forma predeterminada, OrthoView muestra la función SmartHelp que está diseñada para proporcionarle asistencia durante el uso del programa y puede ocultarse o desprenderse de la pantalla principal si es necesario. Recordará la última configuración que haya realizado pero se muestra acoplado de forma predeterminada y las opciones que se describen a continuación están disponibles. Esta sección describe todas las opciones de visualización disponibles en la barra de herramientas SmartHelp.

Las opciones siguientes están disponibles en la barra de herramientas SmartHelp cuando está acoplada:

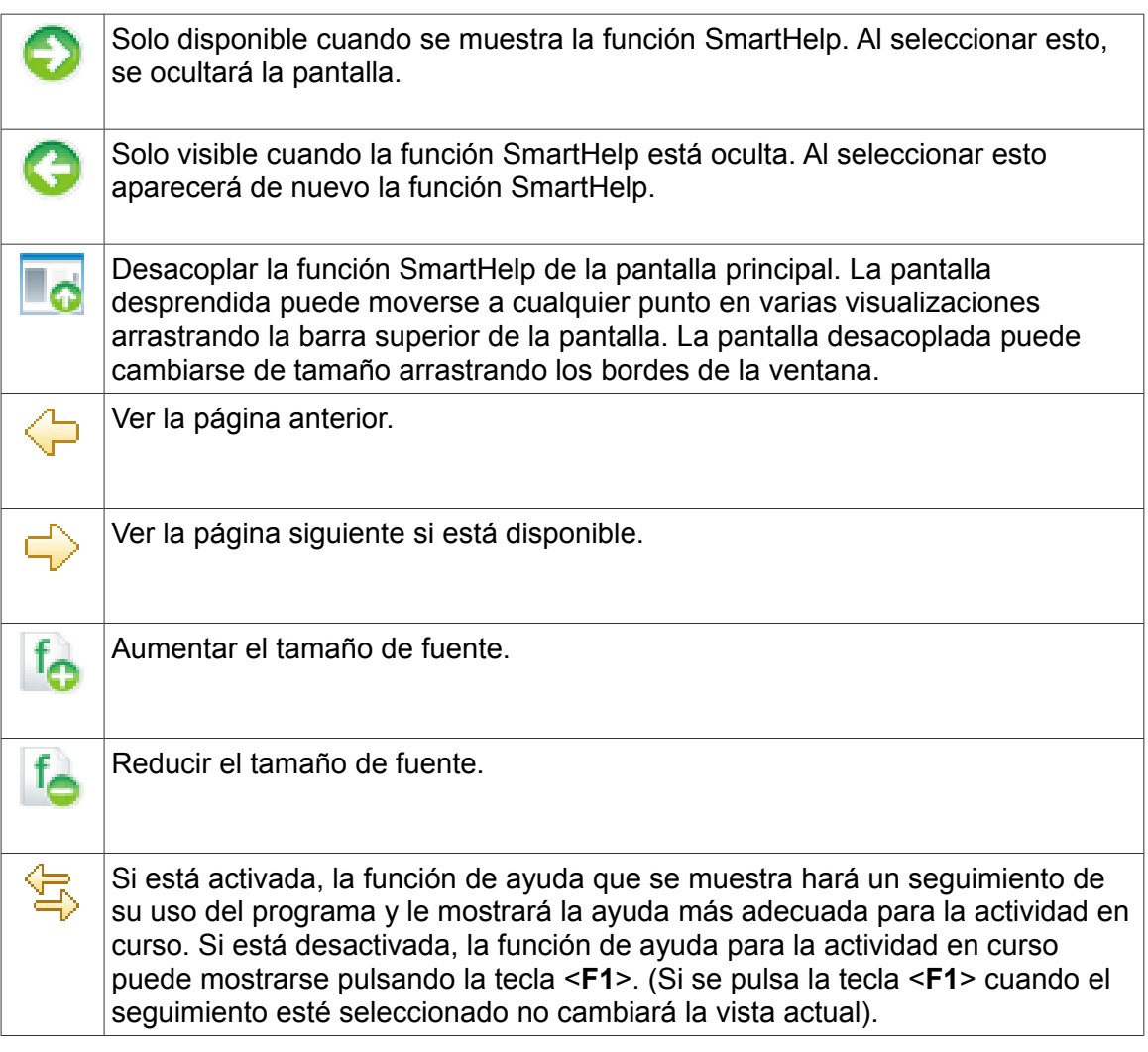

Las opciones siguientes están disponibles en la barra de herramientas cuando la función SmartHelp está desacoplada:

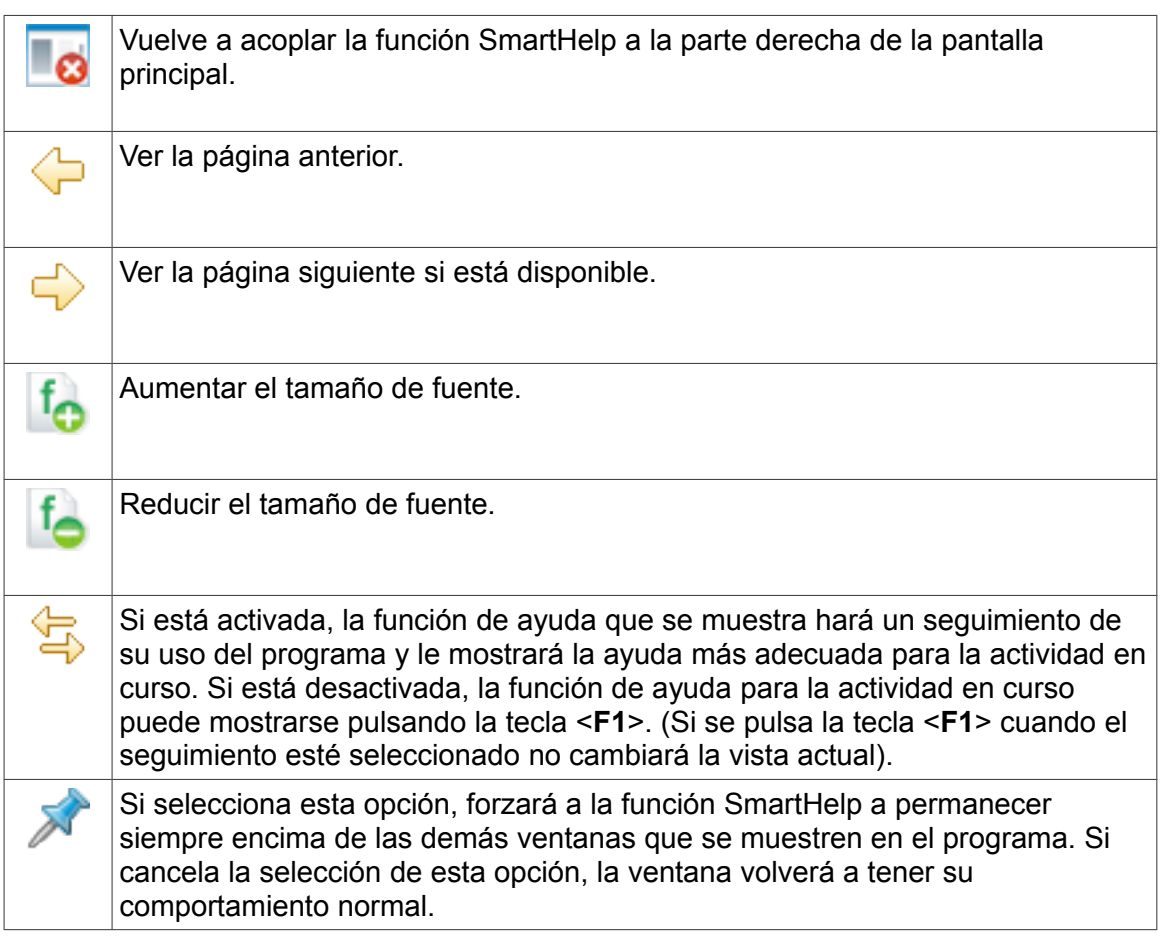

# <span id="page-11-2"></span>**Desplazamiento en OrthoView**

Para desplazarse en OrthoView puede usar el ratón y los accesos directos del teclado. OrthoView dispone de una barra de menús normal que permite acceder a varios comandos.

# <span id="page-11-1"></span>*Uso del ratón*

Hay cinco métodos básicos para utilizar un ratón de dos botones en OrthoView:

(1) Mover el cursor en la pantalla desplazando el ratón.

(2) Hacer clic con el botón primario del ratón para seleccionar un objeto, tal como una herramienta o un asistente. Tras seleccionar una herramienta de la barra de herramientas, al hacer clic con el botón primario del ratón sobre la imagen, se coloca la herramienta. (Si selecciona una herramienta o asistente colocado anteriormente hará que ese sea el elemento activo)

(3) Mantener pulsado el botón primario del ratón y mover el ratón para arrastrar el objeto seleccionado en la imagen. Este método se llama arrastrar con el botón primario del ratón.

(4) Hacer clic con el botón secundario del ratón sobre un objeto seleccionado hace aparecer un menú de selección del objeto en cuestión en caso que disponga de menú.

(5) Mantener pulsado el botón secundario del ratón y mover el ratón sin liberarlo, permite realizar varias operaciones específicas para la herramienta o el asistente en cuestión. Este método se llama arrastrar con el botón secundario del ratón.

# <span id="page-11-0"></span>*Pantalla principal*

Las ventanas de OrthoView tienen las siguientes características:

- **Barra de título**. Muestra el nombre del programa. (Y la Barra de menús de OrthoView en OS X) Nota: En el modo de pantalla completa en OS X, la Barra de título está oculta, pero se puede mostrar usando el acceso directo a la búsqueda Spotlight **<CMD><barra espaciadora>**.
- **Barra de menús**. Se encuentra justo debajo de la Barra de título. Muestra los menús desplegables disponibles en OrthoView. Para abrir un menú y ver los comandos disponibles, haga clic en el nombre del menú correspondiente.
- **Botones normalmente disponibles**. Estos son los botones que están normalmente disponibles y que puede seleccionar cuando trabaja en las

pantallas principales de OrthoView. Cuando está ajustando la escala, analizando, reduciendo o aplicando plantillas, puede hacer clic en Examen para regresar al panel Examen desde el que podrá abrir otras imágenes. (Al hacer esto, no se pierde el trabajo realizado).

- **Información del paciente**. Haga clic en el icono situado en la parte inferior izquierda de la pantalla para ver la información del paciente y realizar modificaciones, si fuese necesario. Nota: Si desea agregar notas a un examen, hay un panel de Notas aparte que se puede usar después abrir el examen.
- **Zoom.** Hay dos opciones para esta función. Seleccione el control deslizante para ajustar el Zoom o seleccione el botón para alternar entre la visualización ajustada al tamaño de la ventana o el nivel de zoom anterior.
- **Tamaño de imagen**. Esta función es útil cuando se tienen abiertas al mismo tiempo varias imágenes del paciente. Si hay varias ventanas abiertas, haga clic en Maximizar control para llenar con la imagen del paciente toda el área de visualización. Control activa a continuación la función Minimizar control. Haga clic en Minimizar control para compartir el espacio de la ventana con todas las otras imágenes. La función Ocultar imagen cerrará la imagen, que podrá volverse a abrir volviendo a la Pantalla Examen.
- **Cerrar imagen**. Cierra la ventana. Nota: Se pierde el trabajo realizado en la ventana, de manera que, al volver a abrirla, la ventana no está en el mismo estado en el que se encontraba cuando se cerró.
- **Panel de opciones**. Se usa para acceder a un grupo de opciones en las que solo se pueden elegir las que son apropiadas para el estado actual de la imagen. Las opciones incluyen herramientas de ajuste de escala, asistentes para planificación, funciones de reducción y selecciones de aplicación de plantillas.
- **Área de imagen.** Muestra al mismo tiempo hasta cuatro radiografías abiertas.
- **SmartHelp.** Asistencia relativa al contexto cuando sea necesaria.

# <span id="page-12-0"></span>*Paneles de control*

El Panel de control supervisa el estado actual de OrthoView y cambia según el uso de OrthoView. Este panel puede ser:

- **Bandeja de entrada** (no en todas versiones): controla el acceso a la información y las imágenes del paciente.
- **Selector de procedimientos**: permite seleccionar un procedimiento o un servicio.
- **Panel Examen**: muestra lo siguiente:
	- Procedimiento y servicios actuales en uso.
	- Imágenes radiológicas de pacientes.
	- El informe previo a la operación.
- **Notas**: permite redactar notas al realizar análisis.
- **Informe**: muestra un informe de su procedimiento.
- **Panel Ajuste de escala**: establece la escala de la imagen del paciente seleccionada.
- **Panel Analizar**: usa asistentes para identificar marcas de referencia esqueléticas.
- **Panel Simular (solo ortognática)**: Simula movimientos del esqueleto dentro de las regiones craneal, maxilar y mandibular en el panel Simular.
- **Panel Reducir (solo ortopedia)**: permite realizar la Gestión de fracturas a través de la Reducción de imagen y/o Corrección de deformidades de miembros utilizando asistentes, herramientas y animadores que son específicos para el procedimiento en cuestión.
- **Panel Plantilla (solo ortopedia)**: controla el tamaño de la plantilla mostrada en la pantalla.

### <span id="page-13-2"></span>*Ocultar pantallas*

Muchas de las pantallas individuales del programa pueden minimizarse para conseguir una mejor visualización de las áreas adyacentes. Dichas pantallas tienen un icono con forma de punta de flecha  $\rightarrow$  junto al título. Si hace clic en esta punta de flecha, se ocultará esa pantalla en concreto. La punta de flecha cambiará de forma  $\bullet\$ y al hacer clic en ella, la pantalla será visible de nuevo.

Cada panel de control tiene incorporados varios controles que se explican con más detalle en las secciones del panel correspondiente de SmartHelp.

A excepción del panel Bandeja de entrada, los demás paneles principales del programa contienen botones normalmente disponibles que le permiten cambiar de vista y de acción.

### <span id="page-13-1"></span>*Botones normalmente disponibles*

Existen varios botones en la parte superior del panel activo a ambos lados de la barra de herramientas. Estos botones se usan para controlar el panel activo y le permiten desplazarse a otras partes del programa o aplicar herramientas a la imagen activa. Los botones en cuestión se describen en la función SmartHelp.

# <span id="page-13-0"></span>*Carga de imágenes*

Esta fase consiste en la selección y apertura de una o varias imágenes. OrthoView puede presentar hasta cuatro imágenes al mismo tiempo. En el caso de la cadera y los hombros, se necesita una sola imagen AP o PA, a menos que también pretenda trabajar con una vista ML o LM. En el caso de las rodillas, normalmente se necesitan dos imágenes: una vista AP (o PA) y una ML (o LM).

**Nota**: Para poder cargar y consultar desde un sistema PACS, se debe establecer una conexión entre OrthoView y el sistema PACS a través del panel Preferencias de OrthoView. El sistema PACS también debe estar configurado para conectarse con OrthoView.

### <span id="page-14-0"></span>*Trazos*

La mayoría de las tareas que se realizan en OrthoView conllevan la manipulación de trazos sobre las radiografías. Estos trazos incluyen herramientas, asistentes y plantillas. En este apartado se tratan los temas que más se suelen usar durante la manipulación de estos trazos.

Todo lo que aparece sobre una radiografía se denomina figura. Toda figura tiene por lo menos un controlador y algún otro elemento gráfico, p. ej., líneas, curvas y texto. La figura seleccionada suele ser la última que se ha creado o modificado. Nota: Solo se puede seleccionar una figura a la vez.

Todos los controladores definen un solo punto, por lo general en el centro, desde el cual el cuerpo toma su posición. Para poder verlos, los controladores presentan una figura que es mayor que el punto.

Se puede saber cuál es la figura seleccionada porque los controladores son los más evidentes; de hecho, cambian su forma de un punto diminuto a un cuadrado, una cruz u otra figura. La figura seleccionada es la que se elimina cuando se pulsa Eliminar o se desplaza cuando se pulsa una flecha.

#### *Área de imagen exportable*

Si se ha alejado una imagen de forma que la radiografía no ocupe toda el área de la imagen mostrada, el usuario puede añadir figuras tales como anotaciones, líneas, etc. en el área adicional. No existe ninguna cantidad límite de espacio adicional que puede exportarse al guardar o imprimir y, en el caso de que el área exportable fuera menor que el tamaño total de visualización de la ventana de la imagen, se mostrará una línea de puntos en la ventana de la imagen.

Cualquier figura que sobrepase la línea punteada se "cortará" aproximadamente en ese punto.

La primera imagen muestra la ventana de la imagen tal como aparece en OrthoView.

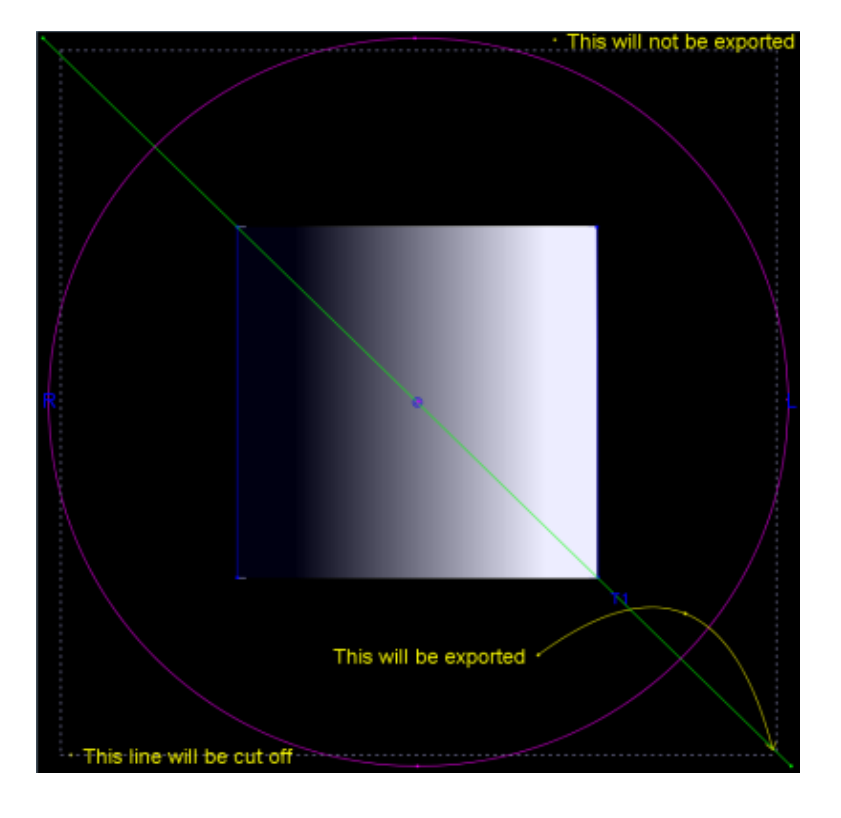

El ejemplo más abajo muestra el que probablemente será el resultado final exportado por OrthoView.

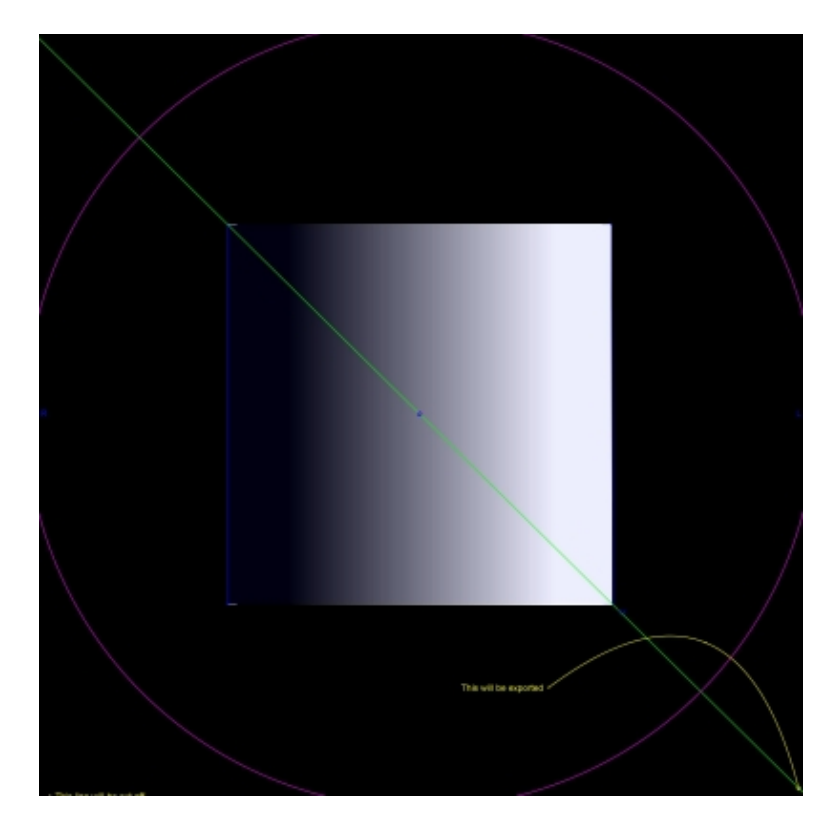

- 17 -

# <span id="page-16-0"></span>*Selección/desplazamiento de una figura*

Selección de una figura

Para seleccionar una figura, haga clic con el botón primario del ratón en cualquier parte de la figura. Cualquier otra figura que esté seleccionada quedará sin seleccionar. Para cancelar la selección de todas las figuras, haga clic con el botón primario en un lugar de la radiografía que no esté dentro de una figura.

Desplazamiento de una figura con el ratón

El ratón se puede usar en cualquier lugar de la figura, excepto en el interior de los controladores. Mantenga pulsado el botón del ratón y muévalo, de modo que la figura siga el puntero del ratón. Nota: En las plantillas y los asistentes, este movimiento puede verse limitado en ocasiones; p. ej., al deslizar la figura a lo largo de un eje. Cuando la figura esté en la posición correcta, libere el botón del ratón. La figura permanece seleccionada.

Desplazamiento de una figura con el teclado

Seleccione la figura con el ratón y pulse una tecla de flecha. La figura se desplaza lentamente. Si mantiene pulsada la tecla Mayús y, posteriormente, pulsa una tecla de flecha, la figura se desplaza más en la dirección que indica la flecha.

# <span id="page-17-1"></span>*Modificación o eliminación de una figura*

Modificación de una figura

La mayoría de las figuras (excepto las plantillas y las anotaciones) se pueden modificar arrastrando sus controladores. Para modificar una figura, pulse el botón del ratón sobre el controlador y, a continuación, mueva el ratón. El "punto de referencia" del controlador sigue el cursor del ratón. Hay varios aspectos que deben tenerse en cuenta en este proceso:

- Tan pronto como se pulsa el botón del ratón en cualquier punto del controlador, el controlador se mueve de manera que su punto de definición queda bajo el cursor del ratón.
- Algunas veces el controlador queda en el interior de otra figura. Cuando esto ocurre, puede ser difícil seleccionarlo. Para resolver este problema, seleccione la figura y haga clic en un punto que no esté dentro de la otra figura: se seleccionarán todos los controladores. A continuación, puede hacer clic en el controlador que desee.

Eliminación de una figura

Seleccione la figura con el ratón y pulse **Eliminar** o la **Tecla de retroceso**. Se elimina la figura. **Nota:** Los asistentes y las plantillas no pueden eliminarse.

# <span id="page-17-0"></span>*Medidores*

Muchos asistentes y herramientas muestran los números que se obtienen de las posiciones de los controladores. El valor visualizado depende de la herramienta o el asistente; sin embargo, se suscribe a una distancia en milímetros y a un ángulo en grados.

Muchos medidores también son botones.

En el panel Ajuste de escala, haga clic en la herramienta **Mudidor de círculos** o **Medidor de líneas** e introduzca el tamaño conocido (por

ejemplo, 30,5 mm). OrthoView aplica automáticamente la escala a la radiografía y obtiene el factor de ampliación apropiado.

En los paneles **Análisis** y **Aplicación de plantillas**, haga clic con el botón secundario del ratón en un medidor (excepto aquellos que son parte de un asistente) para que aparezca el cuadro de diálogo que permite agregar una anotación a la medición. Esta anotación aparece posteriormente en el informe y en el mensaje de información sobre la herramienta.

Haciendo clic en los medidores en los que pueden cambiarse los valores (p. ej. Definidores de ejes) se abre un cuadro de diálogo donde puede introducirse un nuevo valor. En la mayoría de los casos, el valor de entrada está restringido a valores profesionalmente predeterminados.

Si los controladores o los objetos pequeños quedan ocultos detrás de los medidores, puede ocultar temporalmente todos los medidores: para ello, utilice <**CTRL**><**M**>, que activa y desactiva la visualización de los medidores. También es posible activar el arrastre de medidores con <**CTRL**><**D**>, lo que le permite mover los medidores en la radiografía. Desactive la opción para fijar los medidores en su lugar.

### <span id="page-18-2"></span>*Capas*

Cuando se tienen varias herramientas o asistentes sobrepuestos, se pueden organizar individualmente y colocarse encima o debajo del elemento activo seleccionando el modo de disposición en la lista que se despliega al hacer clic con el botón secundario del ratón y seleccionando las opciones disponibles necesarias. Al utilizar un cuadro de propiedades predeterminadas, estas opciones se muestran en forma de botones.

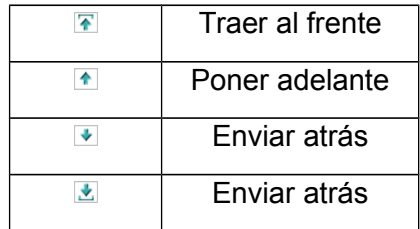

# <span id="page-18-1"></span>*Mostrar/Ocultar paneles*

La vista predeterminada muestra el Panel de control a la izquierda, el Área de visualización de imagen en el centro y la función SmartHelp a la derecha de la pantalla. Si desea ocultar el Panel de control o la función SmartHelp y ampliar el tamaño del Área de visualización de imagen, haga clic en **O** Ocultar panel. El panel permanecerá oculto hasta que haga clic en  $\bullet$  Mostrar panel para regresar al modo de visualización del panel oculto y el área de visualización.

# <span id="page-18-0"></span>*Arrastrar la barra*

Además, la barra que se encuentra entre el área de visualización de imagen y las opciones puede arrastrarse para hacer más grande el panel de opciones o el área de visualización de imagen. Pase el cursor del ratón sobre la barra y este se transformará en una flecha doble horizontal. Arrastre el cursor del ratón para ajustar la vista deseada.

# <span id="page-19-0"></span>*Ventanas de imagen*

En OrthoView, el área de visualización de imagen es el lugar donde se visualizan las radiografías abiertas del paciente. Como máximo, se pueden abrir cuatro vistas al mismo tiempo.

Cada ventana puede maximizarse para llenar toda el área de la imagen o minimizarse para poder visualizar las cuatro vistas.

Con el menú Ventana o los controles que aparecen en la barra del título de la imagen, pueden controlarse ventanas individuales utilizando las funciones Act./Desact. zoom, Zoom, Ocultar, Maximizar/Minimizar y Cerrar.

Trabajo con las ventanas de imágenes radiográficas

De manera predeterminada, las ventanas de las radiografías se abren en el modo "Tamaño ajustado a la ventana" (este modo se puede desactivar en Preferencias). Con la función zoom se incrementa el grado de ampliación de la radiografía y aparecen las barras de desplazamiento para moverse dentro del espacio de trabajo. Para desplazarse, utilice las barras laterales de desplazamiento o haga clic en la imagen y arrástrela.

Con la función de alejamiento, se reduce el tamaño de la imagen de la radiografía y aparece un recuadro negro alrededor de la imagen. Esta zona del recuadro puede usarse para colocar las herramientas, los asistentes, las plantillas o los fragmentos de reducción de la imagen que no están, o no pueden sobreponerse en la imagen de la radiografía.

### Uso de la Barra de herramientas

La barra de herramientas se encuentra ubicada sobre el panel de la imagen. Contiene un conjunto de herramientas de trazo, medición y presentación. Solo puede seleccionarse a la vez una de las herramientas. Las herramientas de trazo y de medición están alineadas en una fila que comienza por la izquierda, y las herramientas de presentación están alineadas en la parte derecha. Los iconos de la barra de herramientas se usan para determinar lo que sucede cuando se hace clic o se arrastra el ratón sobre la imagen del paciente.

Nota: Las herramientas que se emplean para manipular ulteriormente las imágenes que se encuentran en el panel Ajuste de escala.

#### Estado de la herramienta

Al seleccionar una herramienta, el icono correspondiente cambia al estado seleccionado. Los siguientes son ejemplos del estado de la herramienta Puntero:

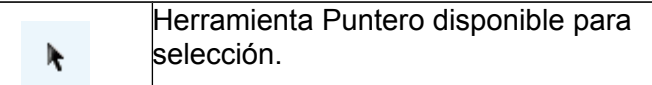

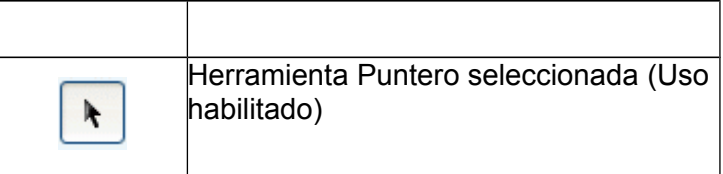

En SmartHelp se describen las herramientas individuales.

Configuración de Propiedades de herramientas predeterminadas

Las propiedades de herramienta se pueden configurar seleccionando el elemento en la barra de herramientas y pulsando el botón secundario del ratón para abrir la ventana de las propiedades predeterminadas para la herramienta en cuestión. El cambio de configuración afecta a todas las ejecuciones posteriores de la herramienta en cuestión hasta que vuelva a cambiarse dicha configuración. Ejemplo para la herramienta de ángulo:

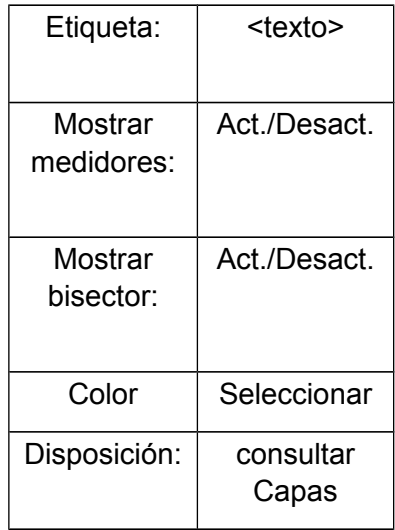

Propiedades de herramientas en la imagen

Se pueden asignar características individuales a las propiedades de una herramienta ya trazada en una imagen haciendo clic con el botón secundario del ratón en un controlador de la herramienta ya presente en la imagen. Se abre una ventana donde se pueden agregar/eliminar características a la herramienta en cuestión, visualizar la ayuda o visualizar el cuadro de propiedades según sea necesario. Ejemplo para la herramienta de ángulo:

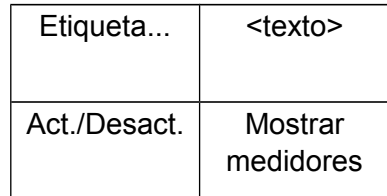

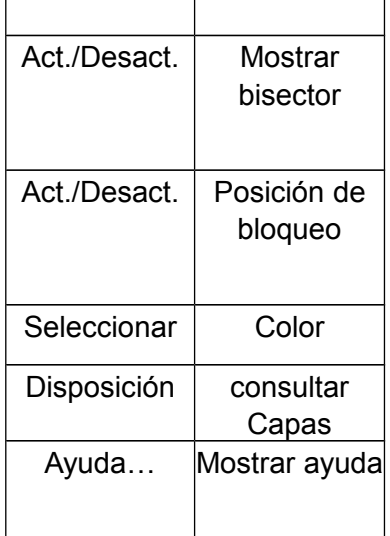

Las opciones predeterminadas de propiedades que se incluyen en la lista también se aplican a herramientas específicas usadas en una imagen.

### <span id="page-21-0"></span>*Accesos directos del teclado*

Los accesos directos del teclado se usan para ejecutar acciones de menú con una sola tecla o combinación de teclas, lo que a su vez hace más fácil y ágil el uso de OrthoView. Para usar un acceso directo, mantenga pulsadas las teclas modificadoras que se indican más adelante y, a continuación, pulse la tecla que corresponda. (No todas las opciones están disponibles en todas las versiones)

Las teclas modificadoras de Windows son:

<**CTRL**> (las teclas de Ctrl están ubicadas en los dos extremos inferiores del teclado).

<**ALT>** (cualquiera de las teclas Alt).

<**Mayús**> (cualquiera de las teclas de mayúsculas). o una combinación de las teclas anteriores.

Las teclas modificadoras de OS X son:

<**CMD**> (teclas de control ubicadas en los dos extremos inferiores del teclado). <**OPT**> (cualquiera de las teclas de opción – Algunas etiquetadas como <**Alt**>). <**Mayús**> (cualquiera de las teclas de mayúsculas). o una combinación de las teclas anteriores.

La tabla siguiente enumera los accesos directos normalmente disponibles.

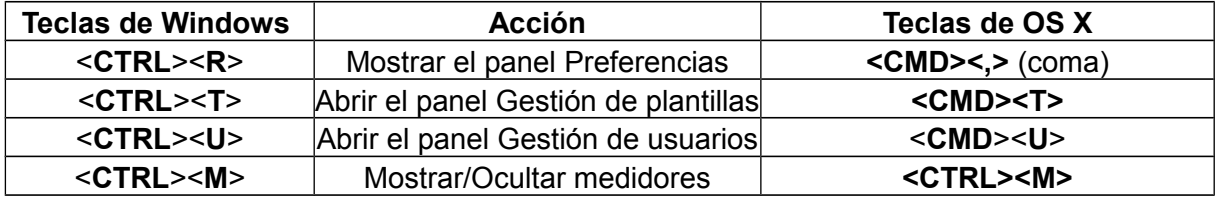

© 2018 Meridian Technique Ltd. Todos los derechos reservados.

Versión de la Guía del usuario de OrthoView™ 7.3 - Fecha de publicación 20 de may de 2019

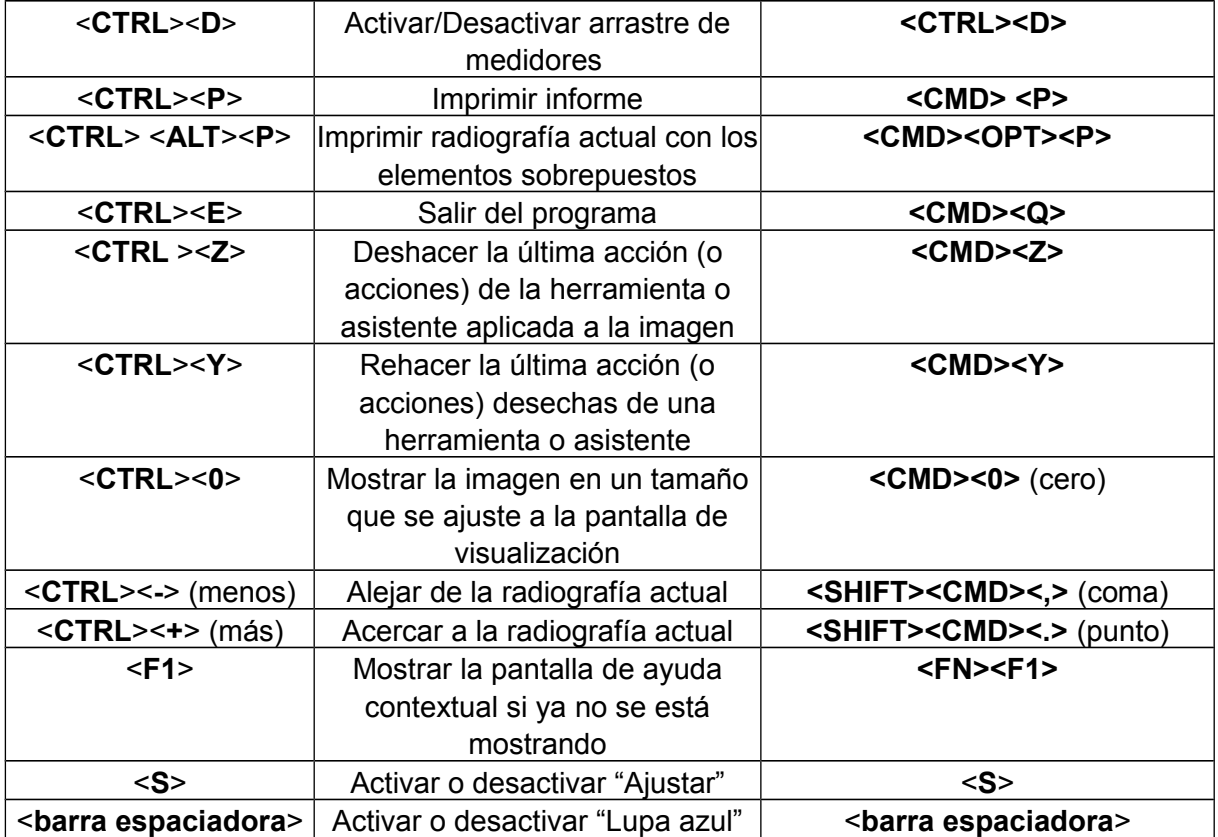

# <span id="page-22-0"></span>**Proceso de trabajo en OrthoView**

OrthoView se usa en cuatro fases de la planificación ortopédica. Cuando está seleccionada la planificación ortognática, el panel Reducir se sustituye por el panel Simular y se quita el panel Plantilla.

**Nota**: La reducción durante los procedimientos optativos de cadera puede realizarse directamente desde el panel Plantilla.

#### **Fase de ajuste de escala**

Debe establecerse la escala de la radiografía. En una situación ideal, la escala de la radiografía se ajusta mediante una regla o un marcador de tamaño conocido en el plano apropiado.

#### **Fase de análisis**

Los asistentes anatómicos se han diseñado para poder identificar rápidamente los marcadores óseos de referencia más importantes.

**Solo ortopedia:** Una vez colocados los asistentes, OrthoView recomienda la plantilla que podría ser más idónea y la inserta en la posición correcta (esta acción ocurre en el panel Plantillal).

**Nota:** No es necesario usar los asistentes para planificación. Cuando haya concluido el ajuste de la escala, se puede acceder directamente a la fase de Aplicación de plantillas.

#### **Fase de reducción (solo ortopedia)**

La pantalla de reducción se usa para realizar animaciones de los asistentes para deformaciones de miembros en la pantalla de análisis anteriormente descrita; también permite usar la herramienta que se emplea para desplazar fragmentos de huesos para realineación.

#### **Fase de simulación (solo ortognática)**

La pantalla de simulación se usa para animar la reconstrucción facial de tejidos blandos y duros.

#### **Fase de aplicación de plantillas (solo ortopedia)**

La plantilla elegida se inserta a continuación y se coloca automáticamente sobre la radiografía en el punto apropiado, según lo determinado por el asistente. Todos los tamaños y posiciones sugeridos se pueden ajustar y cambiar fácilmente. La solución final del proceso de aplicación de plantillas se puede guardar con la imagen del paciente e integrar a su expediente electrónico.

# <span id="page-24-1"></span>**Aplicación de plantillas y Planificación con OrthoView**

OrthoView ofrece diversos métodos para que los cirujanos planifiquen todo tipo de procedimientos. Las opciones Optativo, Deformación y Fractura están disponibles para la planificación dentro de OrthoView y ofrecen una serie de plantillas digitales, asistentes y herramientas útiles para elegir el tipo y tamaño correctos de un implante.

También hay servicios 3D disponibles. Al seleccionar alguno, el usuario accede a un sitio externo donde podrá adquirir diversas opciones 3D personalizadas según los requisitos de los pacientes.

# <span id="page-24-0"></span>*El panel Examen*

El panel Examen se usa para seleccionar el procedimiento y los servicios, y las imágenes radiológicas. Para agregar un procedimiento o servicio adicional, haga clic en  $\Box$  el icono de agregar.

Para iniciar una planificación, en la **Lista de exámenes**, seleccione el paciente y haga clic en Abrir.

# <span id="page-25-0"></span>*Selección de un procedimiento y un servicio 3D*

La selección inicial de un procedimiento o un servicio 3D se realiza en este cuadro de diálogo:

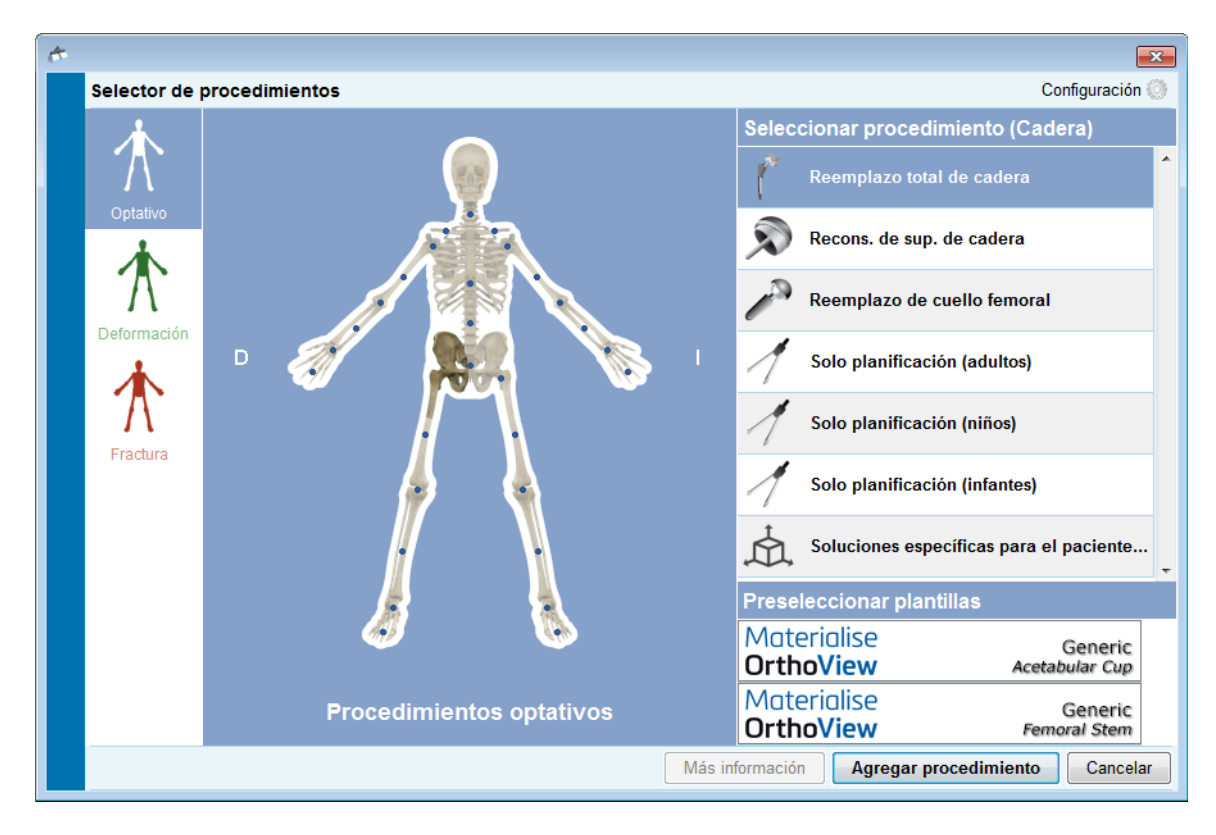

#### **Selección de procedimiento:**

Empezando por la izquierda:

- 1. Seleccione Optativo (esqueleto azul), Deformación (esqueleto verde) o Fractura (esqueleto rojo).
- 2. Haga clic en la parte del cuerpo requerida (al pasar por encima el puntero del ratón, se indica la parte del cuerpo, por ejemplo, "Cadera").
- 3. Haga clic en el procedimiento o servicio 3D elegido sobre el lado del paciente para el que planificar (al hacer doble clic se abre al instante el panel de radiografías únicamente para servicios que no son 3D); el procedimiento o servicio 3D elegido se resaltará (como muestra la imagen superior "Reemplazo total de cadera").
- 4. Si corresponde, seleccione las plantillas para el procedimiento (aún puede seleccionarlas o cambiarlas en el panel Aplicación de plantillas).
- 5. Haga clic en "Agregar procedimiento", en la parte inferior derecha del cuadro de diálogo. Si ha seleccionado un procedimiento, abrirá el panel de radiografías. Si ha seleccionado un servicio 3D, haga clic en "Abrir servicio" para acceder a un sitio externo.

#### **Nota: La fase de ajuste de escala/planificación/aplicación de plantillas no puede iniciarse hasta que se haya seleccionado un procedimiento.**

#### <span id="page-26-1"></span>*Seleccionar las radiografías que se van a abrir*

También debe seleccionar la imagen o las imágenes del paciente a las que va a aplicar la plantilla. Esta operación se realiza seleccionando los nombres de archivo en la sección Seleccionar las radiografías que se van a abrir.

Esta área muestra la radiografía del paciente en el examen. Para tener una vista previa de una radiografía, en Seleccionar las radiografías que se van a abrir, elija el nombre de la radiografía. A continuación, aparece una vista previa de la radiografía.

Si desea seleccionar una sola imagen del paciente para aplicación de plantillas, haga doble clic en el nombre de la imagen. O bien, seleccione el nombre de la imagen y haga clic en Abrir radiografías seleccionadas. Si desea seleccionar varias imágenes de un paciente para aplicación de plantillas, pulse la tecla <**CTRL/ CMD**> y haga clic para seleccionar todas las imágenes que desea abrir. Después de seleccionar todas las radiografías necesarias, haga clic en Abrir radiografías seleccionadas.

Se abren las imágenes seleccionadas. Al abrirse varias imágenes, una de ellas es la "Actual" y aparece claramente seleccionada.

El panel de la izquierda refleja el estado de la ventana actual seleccionada. Para cambiar la ventana actual, haga clic en el encabezado de la ventana. También puede usar el menú Ventana o los controles que aparecen en la esquina superior derecha de las imágenes para ver únicamente la ventana actual o verlas todas a la vez.

# <span id="page-26-0"></span>**El panel Ajuste de escala**

En este panel se establece el tipo de radiografía y se calibra la imagen. Esta fase es muy importante porque, aunque se conozca el tamaño de la radiografía, las características anatómicas se amplían según un factor que depende de la configuración de la máquina de rayos X y el tamaño del paciente.

En SmartHelp se describen las opciones de Ajuste de escala.

#### **Nota: Una vez terminado el ajuste de escala, sus imágenes ajustadas se trasladarán automáticamente al panel Análisis o Reducir para que pueda seguir trabajando en el panel correspondiente.**

# <span id="page-27-2"></span>**El panel Analizar**

Dependiendo del procedimiento elegido a través de las representaciones del paciente azul, verde o roja en el panel Examen, tras realizar el Ajuste de escala aparecerá el panel Analizar o el panel Reducir (solo ortopedia)/Simular (solo ortognática).

Utilizando el panel Analizar, se pueden medir las características anatómicas de la imagen del paciente con las herramientas de medición o mediante el uso de los diferentes asistentes especializados para la zona anatómica con la que se está trabajando.

Seleccione la herramienta apropiada en la barra de herramientas, haga clic y arrastre la herramienta sobre la imagen del paciente; o bien, en Asistentes, seleccione el asistente que desea usar.

### <span id="page-27-1"></span>*Controles de los paneles*

Además de los Botones normalmente disponibles, encontrará controles de planificación específicos justo debajo de las fichas de procedimientos. Estos se describen en la función SmartHelp.

# <span id="page-27-0"></span>*Ayuda para la planificación*

Para planificar el procedimiento, es necesario seleccionar las herramientas de medición o los asistentes apropiados, y colocarlos sobre la imagen del paciente. Esta anotación aparece posteriormente como información sobre herramientas y se incluye en el informe previo a la operación.

IMPORTANTE: en ocasiones, las mediciones que se muestran en los medidores obstaculizan la visión. Puede mostrarlas u ocultarlas en cualquier punto. Para ello, en el menú Ventana, haga clic en Mostrar/Ocultar medidores: como alternativa, pulse <**CTRL**><**M**>. También puede activar el Arrastre de medidores con <**CTRL**><**D**>, lo que le permite mover los medidores en la radiografía. Desactive el Arrastre de medidores para fijarlos en su lugar.

#### **Uso de la barra de herramientas**

Para seleccionar una herramienta, p. ej. la línea o el círculo, seleccione la herramienta apropiada en la barra de herramientas. Para crear medidas, haga clic o arrastre la herramienta sobre la zona correspondiente de la

imagen del paciente. Si necesita crear una medida en un punto ocupado, cree la medida en un lugar vacío y arrástrela hasta su lugar.

#### **Desplazamiento y cambio de tamaño de las medidas**

Para seleccionar la herramienta de medición, haga clic en cualquier punto de la herramienta. Todas las herramientas de medición, p. ej. la línea o el círculo, tienen uno o varios controladores. Al elegir la herramienta, los controladores se presentan como cuadros huecos. El tamaño de una herramienta solo puede modificarse si está seleccionada.

#### **Cambio del tamaño, la ubicación o las propiedades de una herramienta**

Para cambiar el tamaño y ubicación de una herramienta, haga clic para seleccionar la herramienta y, a continuación, use los controladores para cambiar su tamaño. Para cambiar la ubicación de la herramienta sin cambiar su tamaño, haga clic para seleccionar la herramienta, evitando hacer clic en sus controladores, y pulse el botón primario del ratón estando el puntero sobre la herramienta; por último, arrastre la herramienta hasta el lugar deseado.

Al hacer clic con el botón secundario del ratón en una herramienta, aparecerá un menú que permite cambiar la configuración de la herramienta en cuestión o bloquearla. También se puede seleccionar un cuadro de propiedades que permanece en la pantalla hasta que se cierre. Al seleccionar una herramienta (o asistente) diferente cuando el cuadro de propiedades está presente en la pantalla, esta última cambia por la herramienta o el asistente recién seleccionado.

El tamaño de las herramientas circulares se cambia de manera diferente: haga clic para seleccionar la herramienta y, a continuación, haga clic con el botón secundario del ratón. El tamaño de la herramienta circular cambia automáticamente de manera que la circunferencia pasa a través de la posición del ratón. Si hace clic con el botón secundario en cualquier punto dentro del círculo, este también cambia de tamaño, de manera que la circunferencia pasa a través del punto seleccionado.

Algunas veces, los controladores quedan ocultos detrás del medidor. Todos los medidores se pueden ocultar provisionalmente pulsando <**CTRL**><**M**> en el teclado o seleccionando la opción Ocultar medidores del menú Imagen.

#### **Cancelación de una selección y herramientas de eliminación**

Para cancelar la selección, haga clic en un punto de la imagen del paciente que esté fuera de la herramienta: cuando una herramienta no está seleccionada, los controladores tienen la forma de cuadros rellenos pequeños.

Para eliminar una selección, haga clic para seleccionar la herramienta y pulse Eliminar o la tecla de retroceso.

**(Solo ortognática):** Para restablecer posiciones de marcas de de referencia, haga clic en el icono Restablecer posiciones.

#### **Herramientas de anotación**

Desde el panel Analizar o Plantilla, haga clic en la etiqueta del medidor; aparecerá un cuadro de diálogo donde puede escribir el texto requerido. Nota: El texto escrito aparece como sugerencia cuando se coloca el ratón sobre la etiqueta. El valor anotado del medidor también aparece en los informes impresos.

#### **Área de mensajes (solo ortopedia)**

El área de visualización muestra el estado actual de OrthoView. Por ejemplo, cuando se usa el Asistente para línea transversal del isquion, aparece la siguiente información, siempre y cuando esté disponible:

- Valores previos a la operación.
- Planificar acortamiento.
- Distancia prevista entre las dos piernas después de la cirugía.

#### **Medidas**

Las medidas se muestran a la izquierda de la imagen radiológica, siempre y cuando el usuario haya configurado bien los asistentes.

Las medidas calculadas por los asistentes también se muestran en el panel Informe.

#### **Solo ortopedia:**

Los resultados individuales se pueden eliminar de la pantalla haciendo clic en el icono Ocultar  $\bullet$ 

El botón Mostrar todo V vuelve a mostrar los resultados en la pantalla.

#### **Solo ortognática**

Las medidas pueden mostrarse y ocultarse mediante la selección de un cuadro contraíble.

### <span id="page-29-0"></span>*Seleccionar plantilla*

Si ha seleccionado un procedimiento optativo, aparecen las plantillas digitales de la prótesis que usa normalmente. Si desea usar una prótesis diferente para este procedimiento, haga clic en la plantilla del título, para que aparezca el cuadro de diálogo "Seleccionar una plantilla digital". El cuadro de diálogo mostrará primero las plantillas usadas recientemente, con una lista completa debajo. Puede utilizar el cuadro de búsqueda para encontrar una plantilla. Localice la plantilla requerida y, a continuación, haga clic en la prótesis deseada para seleccionarla. Si no hay más prótesis apropiadas, solo se muestra la actual.

# <span id="page-30-1"></span>**El panel Reducir (solo ortopedia)**

A través del panel Reducir, se puede acceder a la herramienta de reducción de imágenes que permite manipular fragmentos de imágenes y/o animadores que se emplean especialmente para los procedimientos de deformación de miembros.

La barra de herramientas permanece visible y permite tomar las medidas de las características anatómicas con base en la imagen del paciente con las herramientas de medición o mediante el uso de los diferentes asistentes especializados para la articulación con la que se está trabajando.

Utilizando el panel Reducir, se puede planificar la reducción de fracturas empleando la herramienta Fragmento de imagen a la que se puede acceder desde el panel Reducir. (En la barra de herramientas se pueden usar todas las otras herramientas normales de planificación)

Seleccione la herramienta apropiada en la barra de herramientas, haga clic y arrastre la herramienta sobre la imagen del paciente; o bien, en Asistentes, seleccione el asistente que desea usar.

Si su procedimiento incluye plantillas que ha seleccionado en el panel Examen, una vez completada la planificación de reducción, podrá acceder al panel Aplicación de plantillas haciendo clic en la selección que corresponda encima de la imagen.

Área de visualización

El área de visualización muestra el estado actual de OrthoView. Por ejemplo, si está utilizando los animadores de deformaciones de miembros podrá ver los controladores que permiten animar la reducción planificada.

### <span id="page-30-0"></span>*Herramienta Región de imagen*

Esta es una herramienta adicional que solo está disponible en el panel Reducir y que se describe en SmartHelp.

# <span id="page-31-0"></span>**El panel Simular (solo ortognática)**

Desde el panel Simular se puede acceder a las herramientas Reposicionamiento facial y Cortar , con las que manipular fragmentos de imágenes para la reconstrucción ortognática.

La barra de herramientas permanece visible y permite tomar las medidas de las características anatómicas

con base en la imagen del paciente con las herramientas de medición

o mediante el uso de los diferentes asistentes especializados para la articulación con la que se está trabajando. (En la barra de herramientas se pueden usar todas las otras

herramientas normales de planificación).

No hay plantillas disponibles en el panel Simular.

Para obtener más información sobre la forma de usar el panel Simular, consulte SmartHelp.

# <span id="page-32-1"></span>**El panel Plantilla (solo ortopedia)**

En el panel Aplicación de plantillas se insertan las plantillas en la imagen del paciente. Para insertar plantillas, elija en el panel de selección las opciones que corresponden a la plantilla que desea ver en la imagen del paciente.

# <span id="page-32-0"></span>*Controles adicionales*

**Aceptar recomendaciones**: cuando se aplican correctamente, los

asistentes de OrthoView pueden hacer recomendaciones respecto a algunas opciones de plantilla. Si ya ha optado por aceptar recomendaciones en las Opciones de aplicación de plantilla, dentro de sus Preferencias, este control no estará visible.

Cuando se estén aplicando plantillas a un procedimiento de cadera, puede que haya controles adicionales disponibles.

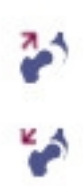

**Reducción**: se articulará la Cabeza. Cuando se active, esta opción se convertira en:

**Quitar Reducción**: se deshará la reducción (Cuando seleccionado se seleccione, la opción volverá a Reducción).

Cuando se estén aplicando plantillas a un procedimiento de rodilla, puede que haya controles adicionales disponibles.

**Reducción**: se articulará la Cabeza. Cuando se active, esta opción se convertira en:

**Quitar Reducción**: se deshará la reducción (Cuando seleccionado se seleccione, la opción volverá a Reducción).

#### **Visualización automática de plantillas**

Si el examen en curso incluye una o más plantillas digitales, OrthoView mostrará inmediatamente esquemas de plantilla en el panel Plantilla. En la mayoría de los casos no se tratará de una plantilla completamente especificada. Consulte la sección Opciones para prótesis más adelante para ver más detalles.

#### **Selección de la plantilla alternativa**

Haciendo clic en el título de la plantilla, se pueden visualizar las otras plantillas disponibles para ese grupo protésico, p. ej., los Vástagos de cadera, y se puede seleccionar y colocar una plantilla alternativa.

#### **Opciones para prótesis**

Las diferentes opciones que se utilizan en las plantillas digitales seleccionadas para el procedimiento en curso se muestran en áreas de opciones que, si fuese necesario, se pueden minimizar (en un conjunto completo de componentes). Esto se realiza seleccionando los iconos que se usan para ocultar o mostrar que ya se han descrito.

En los casos en los que haya disponible más de un conjunto de componentes (por ej., Copa acetabular y Vástago femoral), estas áreas de opciones pueden minimizarse de forma individual. Esto resulta útil cuando hay varias opciones para un componente que no siempre son fácilmente accesibles cuando se muestran todas las vistas de opciones de prótesis.

Hasta que el usuario seleccione todas las opciones de todas las prótesis disponibles para el procedimiento activo, cualquier componente que esté incompleto se mostrará con un perfil tenue y habrá también un aviso de "incompleto".

- Si se ha establecido la preferencia de aceptar recomendaciones y se han utilizado los asistentes adecuados, se preseleccionarán las opciones del componente visualizado en función de dichos criterios y se preseleccionarán las otras opciones que OrthoView no pueda recomendar con un perfil rojo discontinuo en este panel de lista de opciones, y el fondo del panel también se sombreará.
- En el caso de que el usuario haya optado por no aceptar recomendaciones o de que no se hayan utilizado los asistentes adecuados, no se preseleccionarán estas opciones, todas las opciones se marcarán con un perfil rojo discontinuo y los fondos del panel también se sombrearán.

**Importante: En cualquiera de las dos situaciones anteriores, el usuario debe seleccionar combinaciones de opciones que sean clínicamente adecuadas para que OrthoView muestre un trazo completo del componente. Cuando se haya hecho esto, el trazo del componente se oscurecerá. El aviso de "incompleto" para todo el procedimiento solo desaparecerá cuando se hayan especificado correctamente todas las opciones de componente sin especificar (señaladas con cuadros rojos discontinuos y fondos de panel sombreados).**

#### **Propiedades de prótesis**

Seleccionando el cuadro Propiedades de prótesis, se pueden ajustar las propiedades del componente de la prótesis actual.

- La opción **Color** permite al usuario seleccionar el color de este componente protético.
- La opción **Disposición** permite colocar por capas las plantillas, las herramientas y los asistentes.
- La opción **Bloquear** se usa para bloquear este componente de este procedimiento y evitar así moverlo inadvertidamente en la imagen. (La Lateralidad y el Color se pueden cambiar, incluso cuando la imagen está bloqueada)
- La opción **Mostrar** alterna la visualización (Ocultar/Mostrar) de este componente. Se puede volver a visualizar utilizando el icono Ocultar/Mostrar del panel Aplicación de plantillas.
- La opción **Ayuda** muestra la ayuda que corresponde al componente específico.
- La opción **Propiedades** muestra el cuadro de propiedades sobre la imagen del componente en cuestión. Este cuadro de diálogo permanece abierto hasta que se cierre y cambia según el componente seleccionado.

#### **Controles adicionales de prótesis**

Hay controles adicionales que se utilizan con las plantillas en el panel Selector de prótesis para cada prótesis individual, dependiendo del tipo de procedimiento y de los asistentes que se utilicen.

Estos controles incluyen botones para alinear las plantillas con los asistentes que correspondan y doblar (o cancelar el doblez) de las placas adecuadas. (También puede haber otros botones disponibles cuya finalidad será evidente).

# <span id="page-35-0"></span>*Desplazamiento de las plantillas sobre la pantalla*

#### **Colocación automática de plantillas inteligentes**

Si se han usado los asistentes para planificación, generalmente para realizar una artroplastia, OrthoView mide y coloca el primer juego de plantillas.

- OrthoView™ medirá y colocará las plantillas digitales. Se pueden hacer ajustes finales para colocar o medir las plantillas seleccionando opciones diferentes.
- Para ocultar o mostrar las plantillas digitales en varias imágenes radiológicas, seleccione el icono Ocultar/Mostrar para el componente de la plantilla específica. Este icono se encuentra a la derecha del título de la plantilla sobre el símbolo del candado y tiene la forma de un ojo.

#### **Reducción de cadera**

En los exámenes de cadera en los que se usen los componentes acetabular y cabeza femoral, OrthoView permite al usuario articular la cabeza femoral dentro del componente acetabular con el fin de animar la reducción propuesta.

Una vez activado mediante el botón Articular , es posible ajustar el vástago femoral mediante arrastre con el ratón, para compensar la fijación final. Durante este proceso, el componente femoral permanecerá encajado en el componente acetabular. También puede ajustarse todo el conjunto formado por el vástago y la copa arrastrando el componente de copa acetabular con el ratón.

Cualquier cambio que se realice en la discrepancia de la longitud de las piernas o desplazamiento al hacer estos ajustes quedará reflejado en el panel de resultados.

Si se selecciona el botón Desarticular (2), se anulan los cambios realizados.

#### **Opciones quirúrgicas de rodilla**

Dependiendo de la configuración de preferencias, la selección de referencia posterior o anterior para rodillas es evidente en la colocación de la prótesis femoral ML. Según se modifique el tamaño de la plantilla, esta hará referencia a la superficie femoral anterior o a la superficie condilar posterior.

# <span id="page-36-1"></span>*Alineación de Plantillas inteligentes a asistentes*

Cuando se agregan a una imagen varios juegos de prótesis, o cuando se colocan de forma manual juegos de plantillas adicionales, es necesario alinear los componentes adicionales con la posición del asistente. Usando este botón, se mueve un componente protético no bloqueado a la posición del asistente. (De manera predeterminada, cuando se seleccionan por primera vez, los juegos de prótesis están desbloqueados)

#### **Colocación manual de plantillas**

- Si no se han usado los asistentes para planificación, se procede a la medición y colocación manual de la plantilla inteligente como si fuera un plantilla de acetato.
- Para que los gráficos aparezcan en la imagen cuando no se han usado los asistentes para planificación, realice una elección de cada una de las tablas de la lista a la izquierda de la pantalla Imagen bajo los títulos indicadores de las plantillas digitales. Los gráficos aparecen en una posición al azar. Para mover las plantillas, use el ratón como se indica más adelante.
- Para mover la plantilla a lo largo de la línea del eje indicado por la línea discontinua, mueva el cursor del ratón dentro de la plantilla, haga clic y arrástrelo con el botón primario del ratón.
- Para mover la plantilla digital libremente sobre la imagen, haga clic y arrastre la estrella de cuatro puntas con el botón primario del ratón.
- Para girar la plantilla, mueva el cursor del ratón dentro de ella, haga clic y arrástrela con el botón secundario del ratón y aparecerá una línea roja mientras realiza esta operación.
- Para hacer ajustes de rotación precisos, mantenga pulsada la tecla <**CTRL/CMD**> y use las teclas de flecha derecha o izquierda.
- Para hacer ajustes precisos de posición, use las flechas del teclado.

### <span id="page-36-0"></span>*Cambio de tamaño manual de plantillas para artroplastia*

 Para ajustar el tamaño y el tipo de las plantillas, haga su selección en las tablas que aparecen a la izquierda de la pantalla Imagen. Tenga en cuenta que los gráficos reflejan los ajustes realizados, pero la posición de la plantilla digital no cambia.

 Las plantillas inteligentes incorporan guías quirúrgicas, por tanto, para una prótesis específica, solo se dispone de la combinación de opciones que aparecen en negrita dentro de las tablas. Si la combinación elegida por el usuario no está físicamente disponible de fábrica, OrthoView muestra un aviso y quita los gráficos.

El ejemplo de abajo muestra una articulación de codo a la que se le ha aplicado una plantilla con definición de tamaño y ubicación manual.

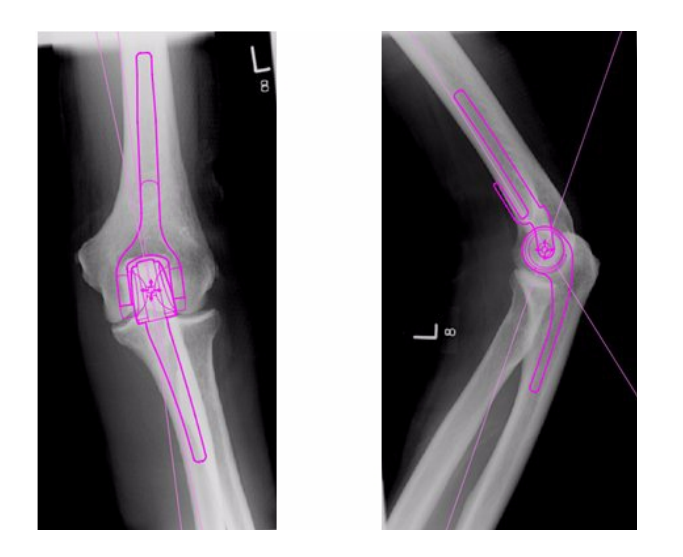

# <span id="page-37-0"></span>*Colocación y cambio de tamaño de plantillas para la fijación del trauma*

- Elija una opción de cambio de tamaño en el Selector de prótesis que se encuentra bajo el título de la plantilla digital.
- Haga clic en el controlador de cuatro puntas y arrastre un extremo de la plantilla hasta que quede en una posición apropiada sobre el hueso. Cambie el lado o la orientación según sea necesario.
- **Plantilla inteligente**: Use el controlador que termina en punta de flecha para arrastrar la placa o el clavo hasta que tenga la longitud apropiada y OrthoView ajustará automáticamente el gráfico de la prótesis al tamaño equivalente más cercano, en lugar de tener que hacerlo de manera manual en el panel selector. Los tornillos se comportan de la misma manera siguiendo las opciones de longitud que ofrece el fabricante al hacer clic y arrastrar el controlador que termina en punta de flecha para alejarlo de la cabeza del tornillo.
- **Plantilla básica**: Las modificaciones de tamaño (etc) se deben hacer manualmente en el panel de selección.

Los tamaños, longitudes, etc. que aparecen sobre un componente se pueden visualizar u ocultar mediante el acceso directo del teclado que se usa para Ocultar medidores <**CTRL**><**M**>.

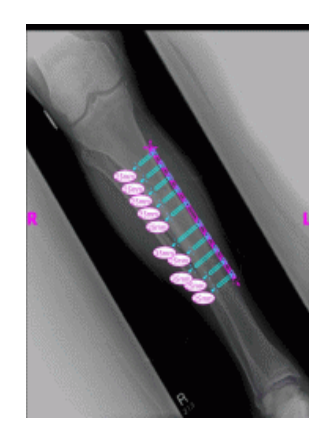

#### **Propiedades de plantillas**

Hay propiedades que están asociadas con todas las plantillas y se puede acceder a ellas haciendo clic con el botón secundario en el gráfico de la plantilla o usando la lista desplegable que aparece a la derecha del título de la plantilla en el panel Selector de prótesis.

#### **Propiedades de plantillas predeterminadas**

Estas son las opciones habituales que están disponibles en el cuadro de diálogo a las que se accede haciendo clic con el botón secundario en el gráfico de la plantilla y el cuadro de diálogo que aparece posteriormente cuando se elige Propiedades.

- **Color**: se usa para elegir el color del gráfico de la plantilla en la gama de colores presentada; se usa para evitar la confusión en los casos en que se empleen varias plantillas.
- **Orientación**: cuando sea el caso, permite ajustar la vista de la plantilla con anterior, posterior, lateral o medial. Es de utilidad cuando no es necesario aplicar plantillas en el plano esperado. (Esta opción no puede utilizarse en todas las prótesis).
- **Bloquear**: fija la posición de la plantilla; la opción permite alternar entre la fijación y el movimiento.
- **Mostrar**: oculta la plantilla, esto también se puede realizar haciendo clic en el botón coloreado que está junto al título de la plantilla. Alterne la ejecución de esta opción para volver a mostrar la plantilla.
- **Disposición**: permite organizar varias plantillas colocándolas al frente o detrás de las otras.
- **Ayuda**: muestra ayuda adecuada al contexto.
- **Propiedades**: si se ha seleccionado, un cuadro de diálogo permanece en la pantalla hasta que se haga clic en la "x" para cerrarlo.

Las plantillas básicas incluyen una opción adicional para añadir los tornillos que sean necesarios.

#### **Cuadro de diálogo de Propiedades para Tornillos**

A estas propiedades se accede haciendo clic con el botón secundario en el gráfico del tornillo y al hacer esto, el usuario dispone de las siguientes opciones.

- **Tipo**: uno de los diferentes tipos que se pueden seleccionar, incluido ninguno, si no se necesita este tornillo.
- **Orden de inserción**: el orden de inserción en la placa que puede estar asociado con cada tornillo.
- **Propiedades**: si se selecciona, el cuadro de diálogo Propiedades permanece abierto.

Las plantillas de tornillos básicos tienen opciones adicionales para modificar el diámetro del tornillo o eliminar el tornillo del examen.

#### **Comportamiento de los tornillos**

Pueden añadirse tornillos a todas las plantillas que acepten la adición de tornillos. En las plantillas básicas, los tornillos se muestran inicialmente en la posición lateral-media, y el usuario debe ajustarlos como corresponda.

Los tornillos se pueden mover y colocar arrastrándolos en el trazo. Se pueden alargar y acortar tirando del controlador del la punta, aunque la plantilla asociada esté bloqueada.

Los tornillos se pueden rotar por el controlador de la punta y en torno a la cabeza del tornillo. Las plantillas inteligentes solo permiten un ángulo de rotación aprobado por el fabricante. Las plantillas de tornillos básicos no tienen ninguna restricción.

En la mayoría de los tornillos se puede cambiar el tipo y el orden de inserción. Además, se puede cambiar el diámetro de las plantillas de tornillos básicos.

Las longitudes de los tornillos se muestran en metros en la punta del tornillo. Haciendo clic en este medidor puede cambiarse el orden de inserción que se va a agregar.

#### **Tipos de tornillo desconocidos**

La funcionalidad para mostrar los tipos de tornillo en OrthoView se actualiza constantemente. Si OrthoView le muestra una plantilla digital que contiene un tipo de tornillo que su versión de OrthoView desconoce en ese momento, aparecerá un trazo de un tornillo verde.

Cada lista de tamaños de prótesis individuales (etc.) muestra todos los valores posibles para un solo parámetro: desplazamiento, diámetro, etc. Si ha usado un asistente, algunas entradas de las listas podrían aparecer seleccionadas en azul. Esta selección es una sugerencia del tamaño del componente que podría ser apropiado. Esta sugerencia se basa en la posición del Asistente y en las recomendaciones del fabricante de prótesis ortopédicas.

La selección de plantilla se puede modificar en cualquier momento usando el ratón. Para seleccionar las entradas alternativas de la lista, haga clic para elegir la opción requerida o use las teclas de flecha ARRIBA o ABAJO.

#### Ajuste de tornillos

Los tornillos mantienen el ángulo apropiado para la placa conforme a las especificaciones del fabricante. La longitud, el tipo y el orden de inserción de los tornillos se pueden cambiar de manera normal haciendo clic en el botón secundario del ratón sobre el tornillo para abrir el cuadro de diálogo Propiedades de tornillo.

Cuando se cambia el tamaño de la placa durante el doblez con el panel Selección de plantillas, en el caso de las plantillas más grandes, la placa se prolonga al nuevo tamaño mayor y se puede seguir doblando. Cuando se selecciona una plantilla más pequeña, el doblez de la plantilla actual que esté fuera del nuevo tamaño menor, se pierde.

Si desea enderezar la plantilla sin cambiar su tamaño, seleccione <**Cancelar doblez**> en el panel Selector de prótesis (no hay opción de Deshacer para dobleces individuales).

La información del ángulo y la dirección de cada doblez se puede consultar en el Informe.

# <span id="page-42-2"></span>**Menús**

OrthoView se ha diseñado para que el usuario pueda interactuar con el programa de manera intuitiva. Las herramientas de software de los paneles de control pueden tener las funciones necesarias para realizar sesiones normales de planificación. Si tiene que volver atrás para comprobar el trabajo hecho en pantallas anteriores, o bien para manipular varias imágenes de pacientes, puede usar los menús o las fichas que se encuentran en la parte superior de cada uno de los paneles de visualización de imagen.

Los menús están organizados en categorías amplias, lo que a su vez facilita la búsqueda de la función apropiada.

# <span id="page-42-1"></span>*Menú de OrthoView en OS X*

(no disponible en Windows)

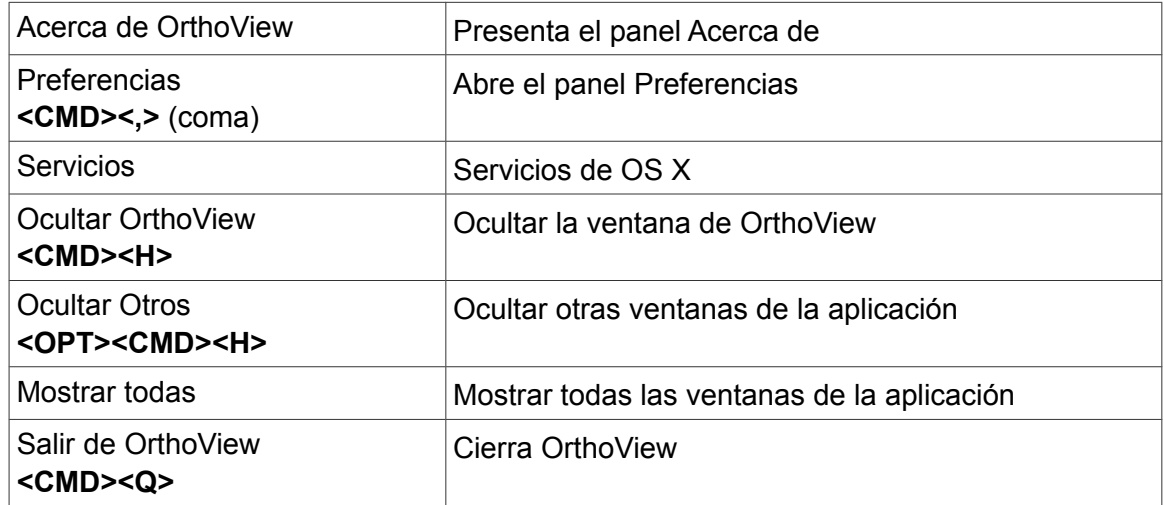

# <span id="page-42-0"></span>*Menú Archivo*

Este menú contiene los elementos que se usan para trabajar con los archivos externos.

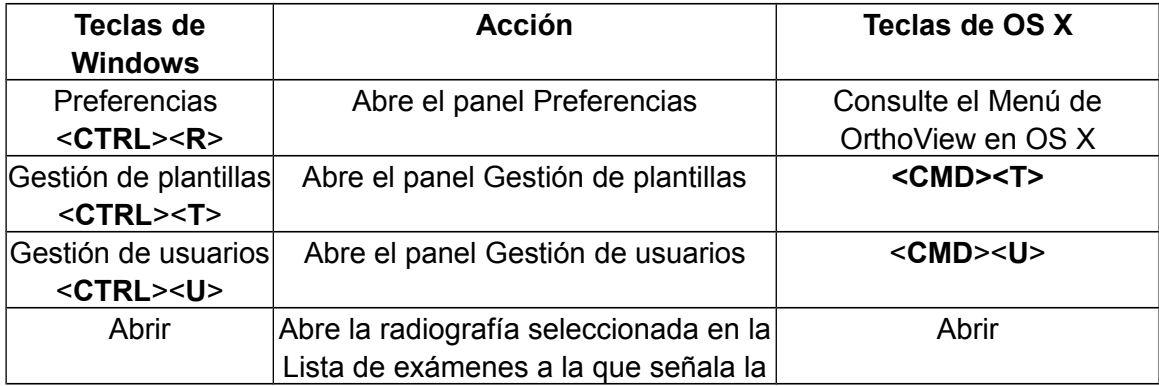

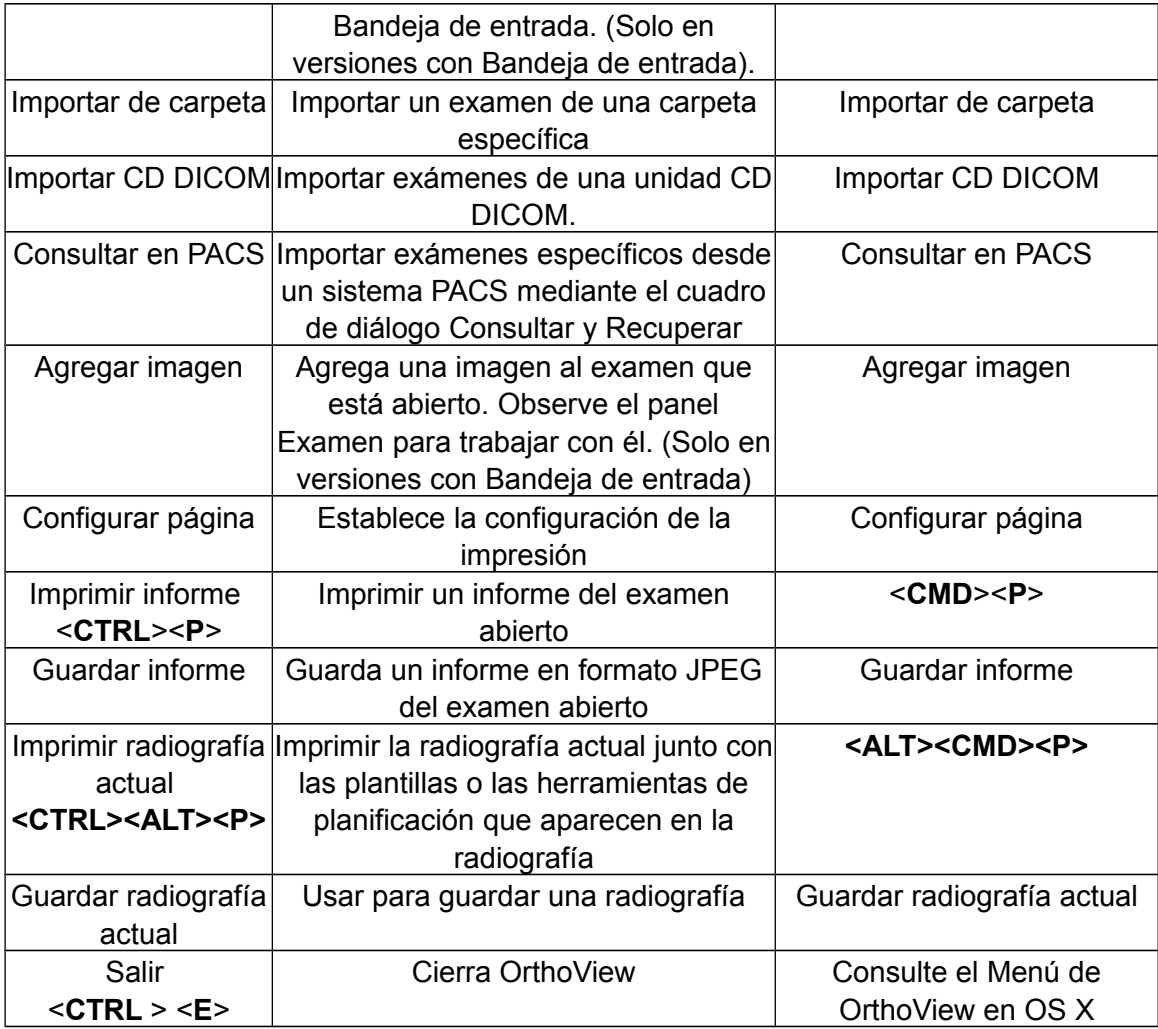

# <span id="page-43-0"></span>*Menú Panel*

Este menú permite acceder a los principales paneles de control

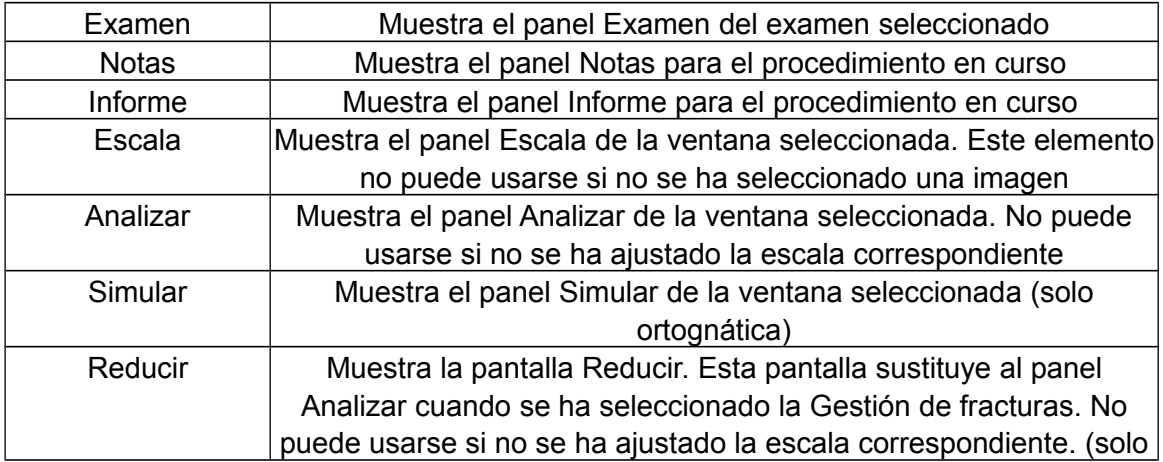

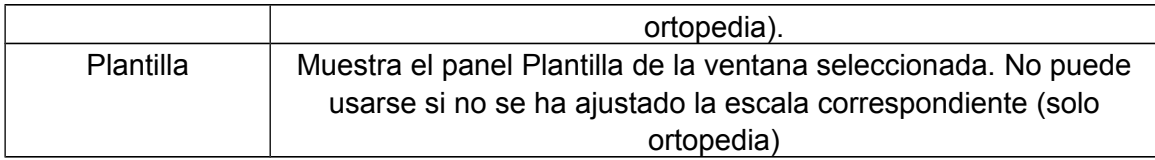

# <span id="page-44-0"></span>*Menú Imagen*

Este menú controla la imagen activa

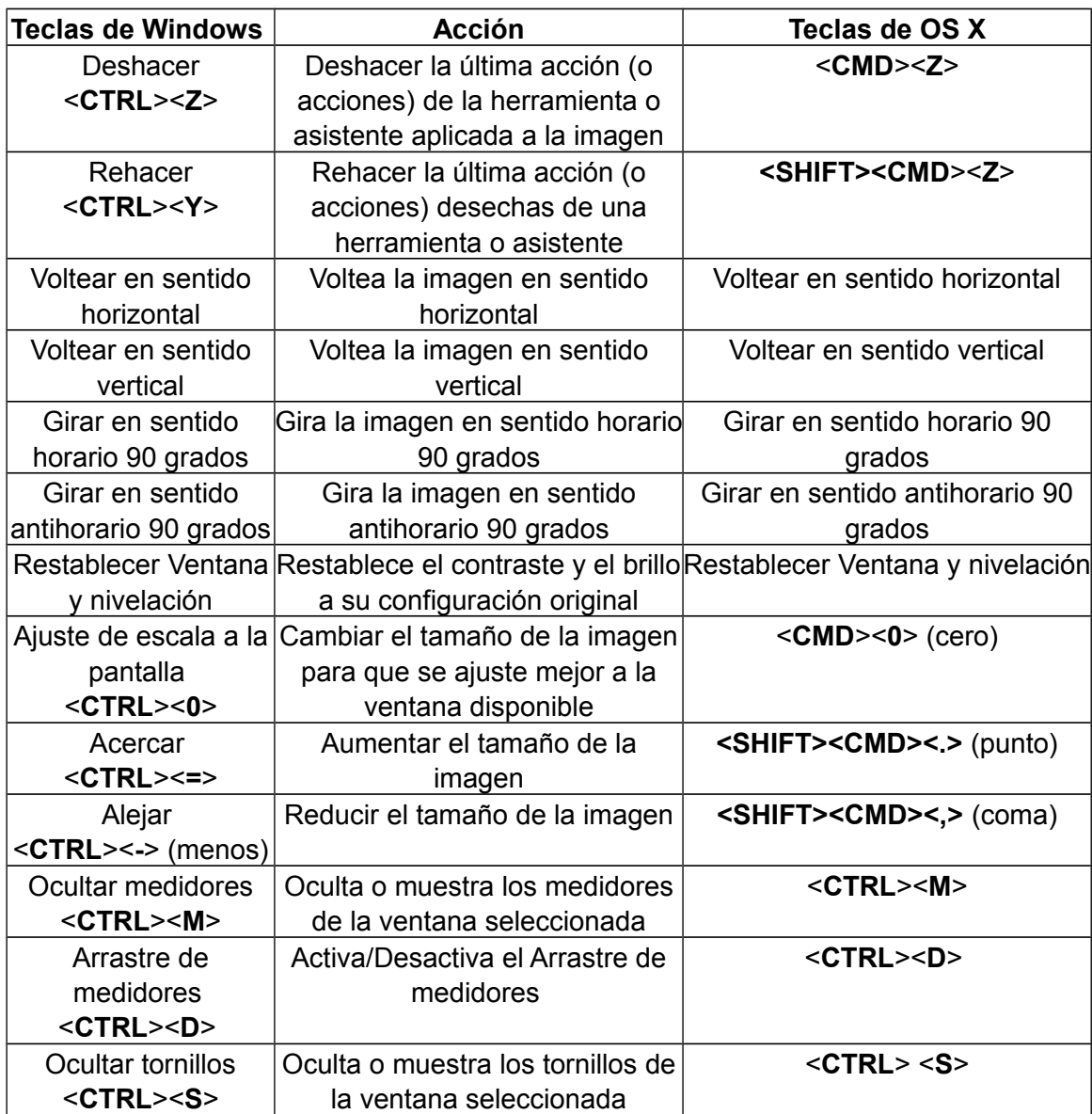

# <span id="page-45-1"></span>*Menú Ventana*

Este menú controla las ventanas

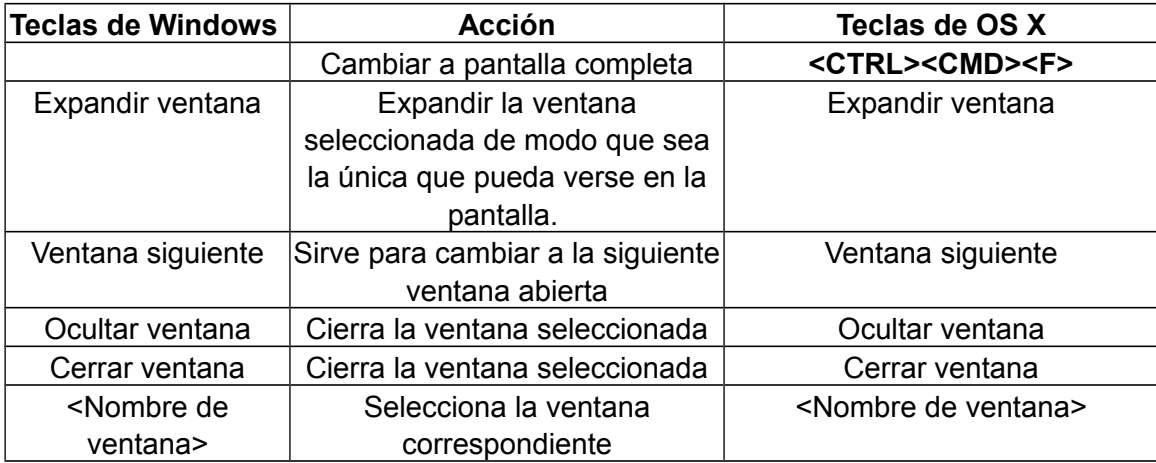

# <span id="page-45-0"></span>*Menú Ayuda*

Este menú permite acceder al sistema SmartHelp de OrthoView

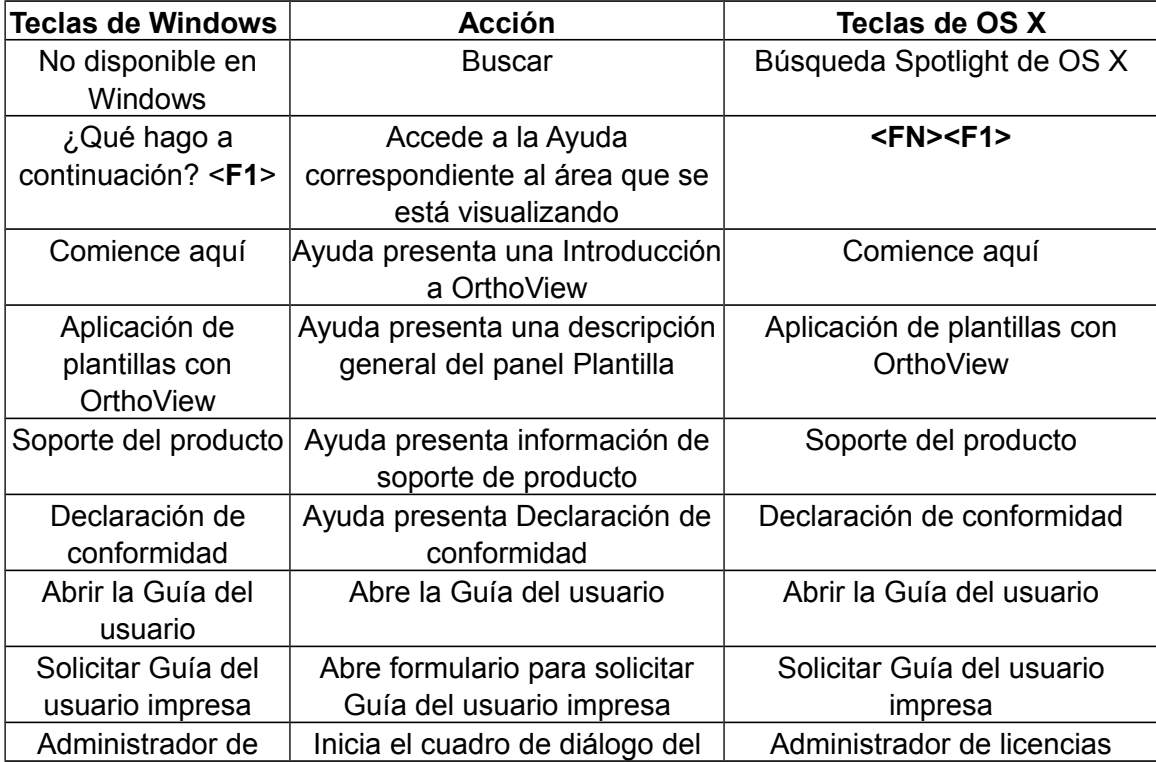

© 2018 Meridian Technique Ltd. Todos los derechos reservados.

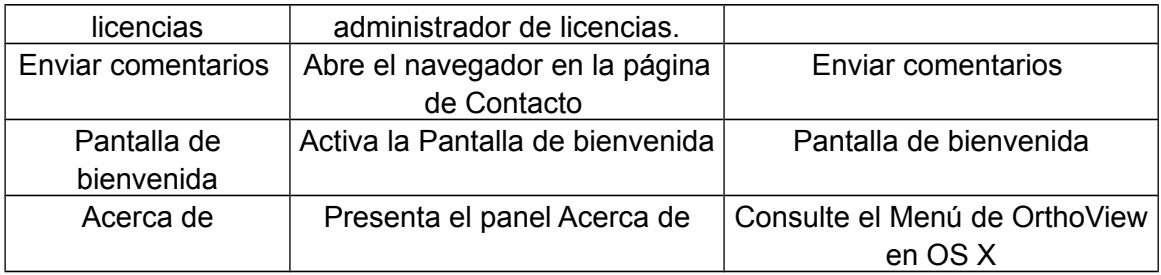

# <span id="page-46-0"></span>*El menú Preferencias*

En SmartHelp se describen en detalle las distintas opciones de Preferencias. Le permiten configurar OrthoView conforme a sus preferencias personales y su forma de trabajar.

# <span id="page-47-1"></span>Configuración de la seguridad informática

# <span id="page-47-0"></span>*Autenticación de usuarios y control de accesos*

El método recomendado de autenticación es el de Windows.

OrthoView proporciona un modelo de autorización por niveles con los siguientes roles:

- **Administradores**: profesionales técnicos con derechos para configurar y modificar el comportamiento del sistema.
- **Usuarios**: profesionales médicos con formación y derechos para crear planes preoperatorios.

# **Configuración del grupo de seguridad de administradores de OrthoView**

OrthoView incluye una configuración del sistema bloqueada y cifrada para un grupo de seguridad de Windows a cuyos miembros se les asigna el rol de administrador de OrthoView. El nombre predeterminado del grupo es:

### OrthoView Admins

Este grupo debe añadirse a Active Directory de Windows como grupo de seguridad. El nombre puede cambiarse pero es necesaria la asistencia del equipo de soporte técnico de OrthoView. Se recomienda realizar esta operación justo después de la instalación.

# **Activación de la autenticación de Windows**

Asegúrese de que el grupo "OrthoView Admins" o el grupo de administradores asociado se haya creado en Active Directory de Windows y de que el usuario actual sea miembro de ese grupo. Este último requisito se puede comprobar ejecutando el comando "whoami /groups" en una línea de comandos de Windows y comprobando manualmente el resultado. **Nota: si el grupo de seguridad de Windows fue añadido recientemente, es posible que se le pida que vuelva a iniciar sesión en el mismo equipo si no cerró sesión desde que se creó el grupo**. En caso de no hacerlo, se expone a que su acceso a OrthoView quede bloqueado temporalmente.

Pasos para activar la autenticación de Windows:

- 1. Inicie sesión en la estación de trabajo con un usuario que sea administrador de OrthoView.
- 2. Inicie OrthoView.
- 3. Haga clic en Archivo -> Preferencias.
- 4. Haga clic en la ficha Avanzadas.
- 5. Marque la casilla Autenticación de Windows.

6. Reinicie OrthoView.

# **Configuración de los usuarios de OrthoView**

Puede administrar a los usuarios de OrthoView mediante un panel de la interfaz disponible solo para administradores.

- 1. Inicie sesión en una estación de trabajo con un usuario de Windows que sea administrador de OrthoView.
- 2. Inicie OrthoView.
- 3. Haga clic en Archivo -> Gestión de usuarios.
- 4. Seleccione la segunda ficha.
- 5. Añada, elimine o edite los usuarios o grupos de Windows que tengan derechos para acceder a OrthoView con un rol de usuario.

*Nota: si administra los usuarios por grupos, es imprescindible utilizar siempre los grupos de seguridad de Windows. No es posible utilizar los grupos de correo creados en dominios de Windows, ya que están diseñados para otros usos.* 

# <span id="page-48-1"></span>*Cifrado de canales*

# **Comunicación con almacenes de archivos remotos**

Durante la instalación, puede seleccionar Uso compartido de archivos en red como repositorio central de datos. Para la comunicación de datos, OrthoView recomienda y ofrece asistencia para Server Message Block 3.0 o versiones posteriores, que proporciona un cifrado integral de canales con un algoritmo de firmas basado en AES.

OrthoView no presenta restricciones para usar modos alternativos de cifrar los canales de comunicación con los almacenes de archivos remotos.

# **Comunicación con terminales de servicio remotos**

OrthoView recomienda y ofrece asistencia para Transport Layer Security 1.2 (TLS 1.2) para comunicarse con entidades a través de una red.

No hay restricciones para usar certificados autofirmados pero recomendamos cumplir los estándares del sector y las recomendaciones de las autoridades reguladoras.

# <span id="page-48-0"></span>*Cifrado de datos*

En general, se recomienda que los datos almacenados se cifren en todas las aplicaciones. Para ello se pueden utilizar tecnologías de almacenamiento que sean compatibles con los estándares de cifrado más recientes y que proporcionen un nivel de protección suficiente ante intrusiones físicas o de malware. El sistema OrthoView no está vinculado a ninguna tecnología ni a ningún proveedor en concreto.

En el capítulo [Datos del software](#page-53-0) se detallan las carpetas de datos de la aplicación. En la siguiente tabla hemos clasificado las carpetas en función de la información médica protegida (IMP) que contienen:

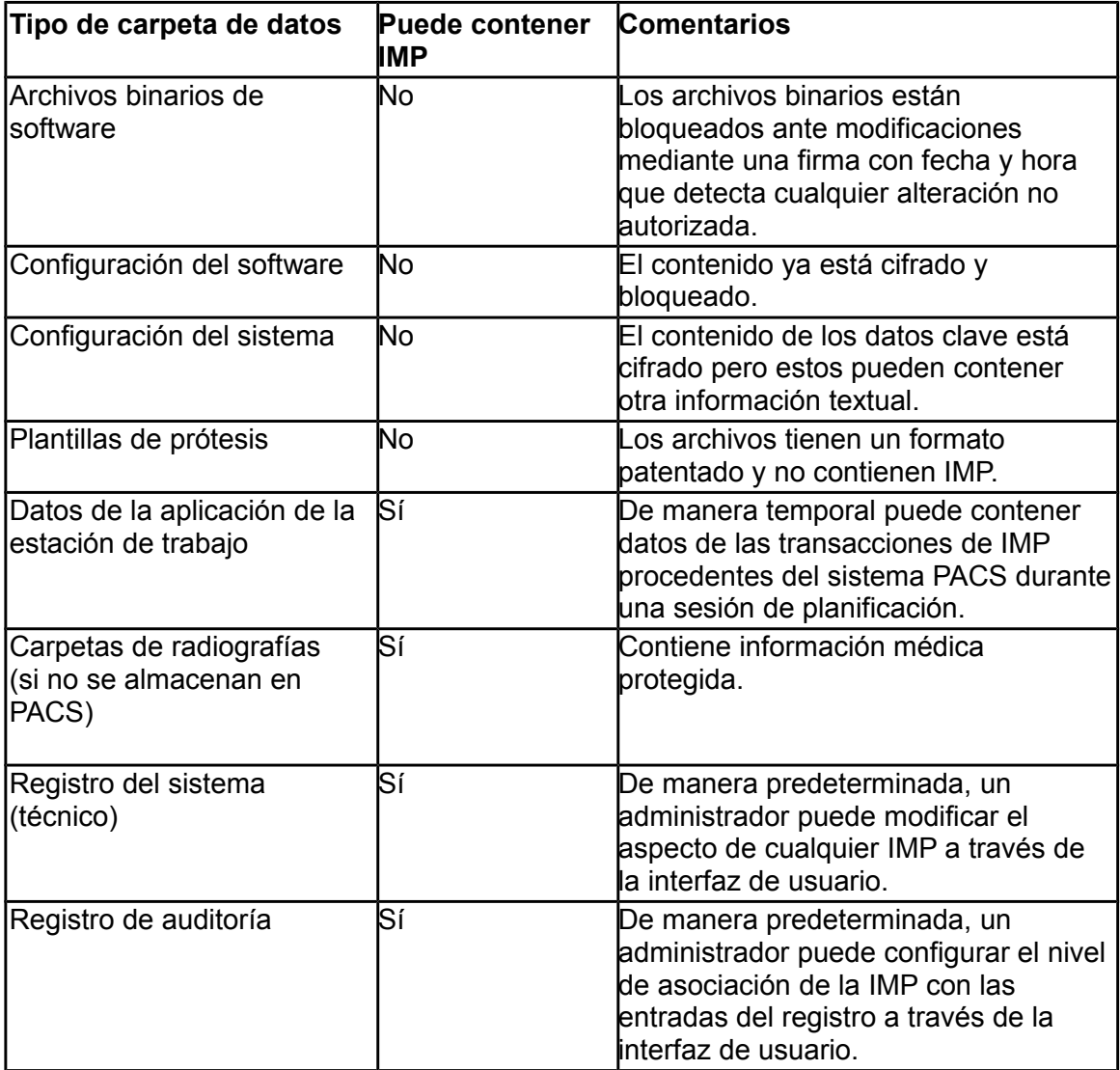

# <span id="page-49-0"></span>*Política antivirus*

Es recomendable que todos los equipos en los que OrthoView esté instalado o en ejecución dispongan de un programa antimalware siempre activado. No existen restricciones sobre el programa y OrthoView no dispone de una integración específica; la protección debe detallarse archivo por archivo.

La siguiente tabla puede ayudarle a definir una configuración local óptima. Se recomienda a los administradores ajustar su configuración a la política informática local, a las normativas vigentes y al rendimiento o la productividad previstos. Se desaconseja terminantemente reducir el nivel de seguridad si le preocupa que se produzca alguna intrusión.

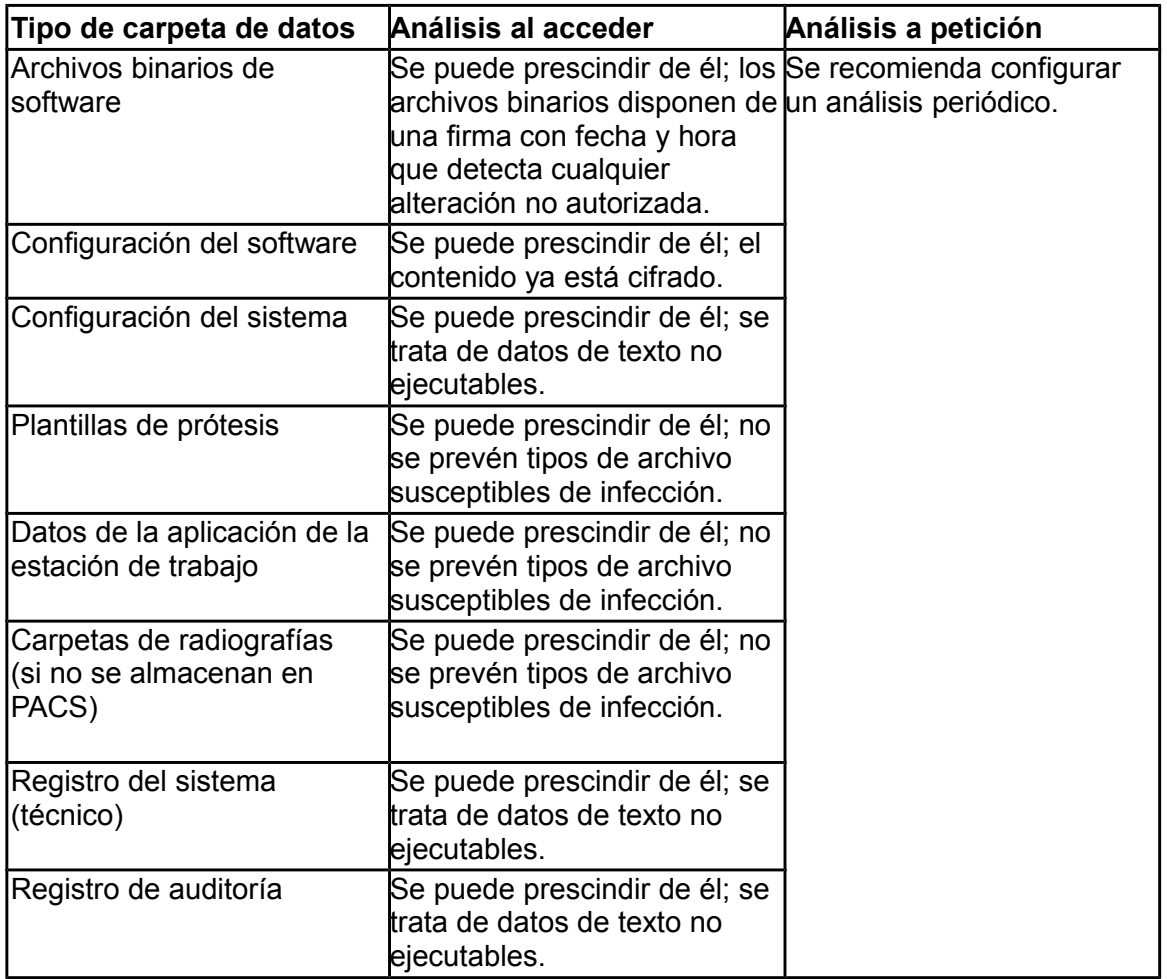

# <span id="page-50-0"></span>*Firewall*

En las siguientes tablas se resume el tráfico entrante y saliente que puede darse al usar el software. La configuración del firewall local debe permitir el tráfico indicado aquí en estaciones de trabajo en las que se haya instalado OrthoView.

### **Saliente**

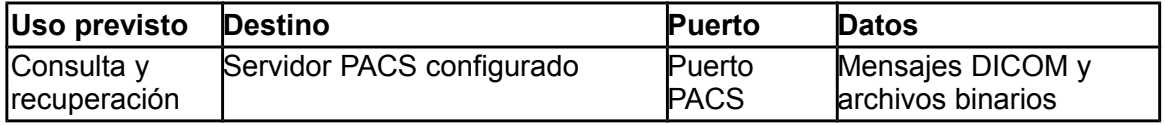

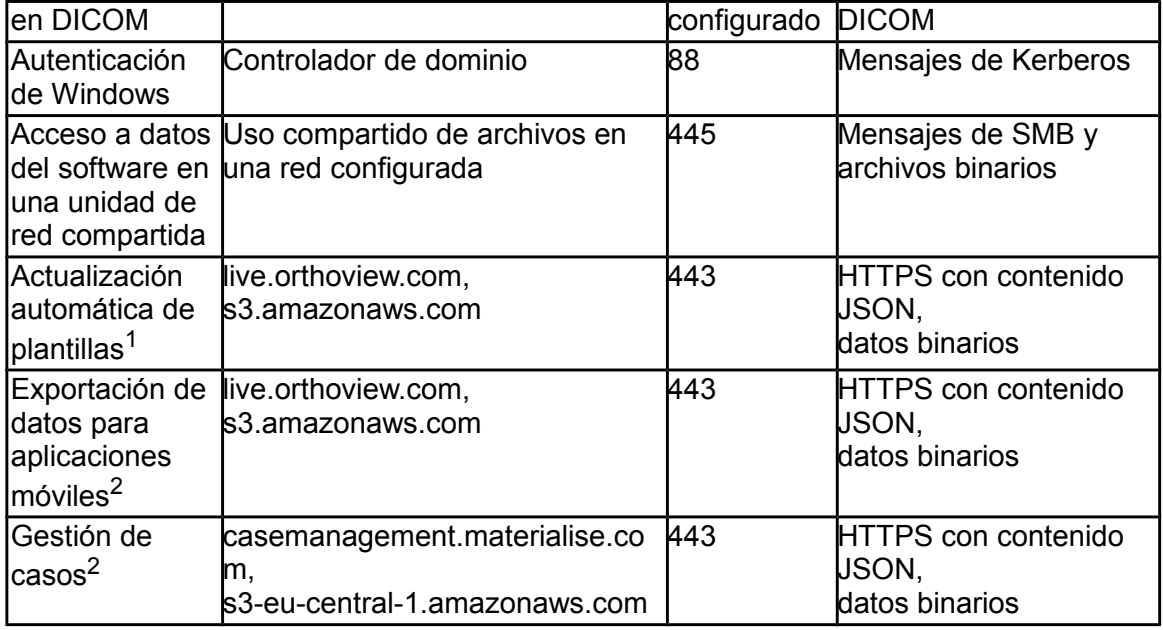

<sup>1</sup> La actualización automática de plantilla se puede desactivar en la configuración del sistema

 $^2$  Esta función no es parte de la instalación estándar, está disponible a petición

### **Entrante**

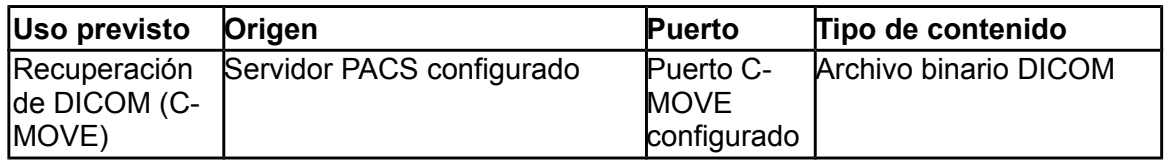

# <span id="page-51-0"></span>*Detección y prevención de intrusiones*

Se puede definir el siguiente conjunto de reglas para ayudar a los sistemas de detección y prevención de intrusiones instalados en el entorno del sistema:

- · El proceso previsto del sistema operativo asociado al software será relativamente corto. El tiempo aproximado de planificación podría ser de entre 10 y 30 minutos por caso, margen que podría aumentar en casos de mayor complejidad, pero siempre dentro del horario normal del personal (jornadas o turnos).
- El software no debería ejecutarse cuando no haya personal en las instalaciones (es decir, no debería haber actividad a medianoche en una sala de uso previsto solo durante el día).
- · En las estaciones de trabajo, OrthoView siempre debe estar vinculado a un inicio de sesión activo en el sistema operativo y nunca debe ejecutarse como proceso en segundo plano.
- · OrthoView no se comunica con ninguna entidad remota, salvo las que figuran en el capítulo Firewall.
- · El software no abre ningún puerto en las estaciones de trabajo, salvo los que figuran en el capítulo Firewall.

Además del conjunto de reglas mencionado, que puede utilizarse para ayudar al sistema de detección y prevención de intrusiones, OrthoView proporciona los siguientes controles de seguridad informática para garantizar un uso seguro del dispositivo:

- · Los archivos binarios del software disponen de una firma con fecha y hora que detecta cualquier alteración no autorizada e impide la ejecución del software.
- · La configuración del software está bloqueada y cifrada (en su contenido) de manera que cualquier alteración es detectada y la configuración asociada queda invalidada. OrthoView solo se ejecutará si no se detecta ningún riesgo para el uso previsto del dispositivo.
- · Los planes preoperatorios definitivos no se pueden modificar; cualquier alteración no autorizada es detectada e invalida el plan.

# <span id="page-52-1"></span>*Prevención de accesos ilegales en máquinas sin supervisión*

OrthoView está pensado para utilizarse durante sesiones cortas de planificación preoperatoria y el programa debe cerrarse tras la sesión. Debe asegurarse de que el sistema en el que se utilice OrthoView aplique una de estas dos políticas:

- · La estación de trabajo se bloquea automáticamente tras un periodo de inactividad definido, o bien
- · La estación de trabajo cierra la sesión del usuario automáticamente tras un periodo de inactividad definido.

No recomendamos emplear equipos con nombres de usuario y contraseñas centralizados y de uso compartido, ya que podrían contravenir los estándares del sector o las políticas informáticas locales. No obstante, pueden darse situaciones en las que la seguridad del paciente obligue a ignorar las reglas generales, como por ejemplo, en caso de que una máquina se encuentre en un quirófano y su acceso no deba estar bloqueado en caso de emergencia. En casos como el anterior, recomendamos tomar las medidas de seguridad informática aplicables a su región para abordar los accesos ilegales a estaciones de trabajo sin supervisión.

# <span id="page-52-0"></span>*Registro de auditoría*

OrthoView rastrea todos los accesos al software y todos los eventos relativos al ciclo de vida que incluyan información médica protegida. El registro queda grabado en un archivo cuya ubicación se define en el capítulo Datos del software.

Estas son las acciones disponibles en el registro:

- LOGIN:
- OPEN\_EXAM:
- OPEN\_IMAGE:
- IMPORT\_IMAGE:
- IMPORT\_EXAM:
- EXPORT\_EXAM:
- EXPORT\_IMAGE
- PRINT\_EXAM:
- RECEIVE\_DICOM:
- RETRIEVE\_DICOM:
- SEND\_DICOM:
- ARCHIVE\_EXAM:

El software cuenta con una función para definir el nivel de detalle del mensaje de registro cuando se ha accedido a IMP. Se recomienda elegir el conjunto de IMP menos detallado para que se muestre en la entrada del registro de auditoría y siga permitiendo rastrear la acción. Estos son los valores que el administrador puede seleccionar en la interfaz de usuario:

- ID del paciente
- Nombre del paciente
- Número de acceso
- ID del examen
- Nombre del archivo (tal y como figura en el disco)

# <span id="page-53-1"></span>**Mantenimiento**

# <span id="page-53-0"></span>*Datos del software*

### **Máquina local**

En la siguiente tabla se resumen las carpetas de las estaciones de trabajo que contienen datos controlados por OrthoView si el tipo de almacenamiento seleccionado durante la instalación fue "Máquina local".

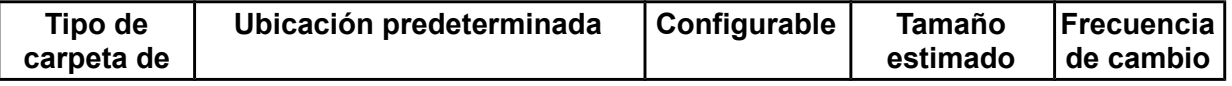

© 2018 Meridian Technique Ltd. Todos los derechos reservados.

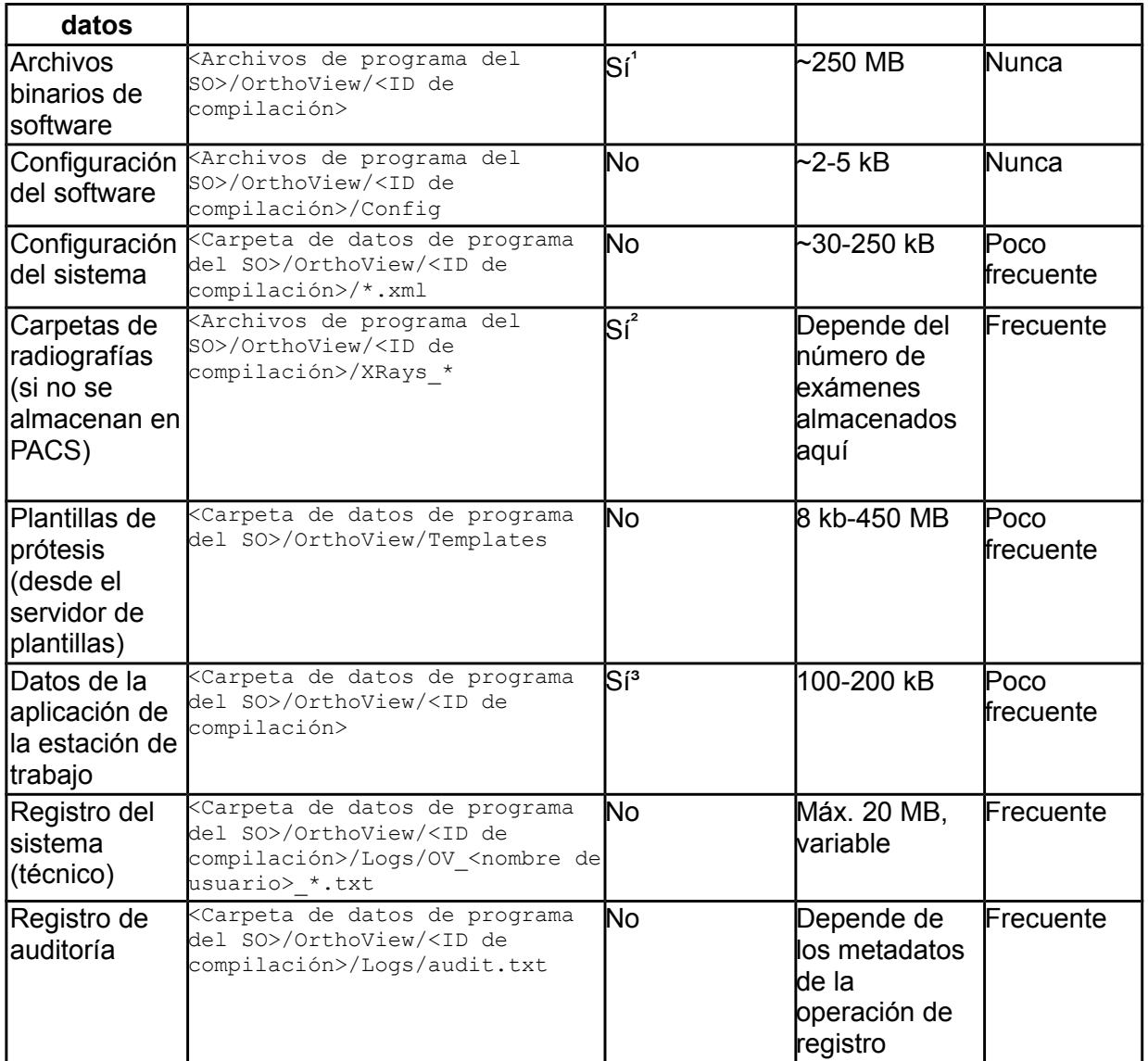

<sup>1</sup> Configurable solo durante la instalación.

<sup>²</sup> Configurable por los administradores mediante la interfaz si se seleccionó el tipo de almacenamiento "Máquina local" durante la instalación.

<sup>3</sup> Configurable solo desde un archivo especial de configuración.

# **Datos de la estación de trabajo - almacenamiento de datos para el uso compartido de archivos en una red**

Durante la instalación, el administrador puede elegir el tipo de almacenamiento que desee. Si se seleccionó "Carpeta compartida de red", se habrá configurado una ruta de red correspondiente. De esta manera, las instalaciones de las estaciones de trabajo en varias máquinas pueden conectarse y unificarse en una configuración central y en una carpeta de datos.

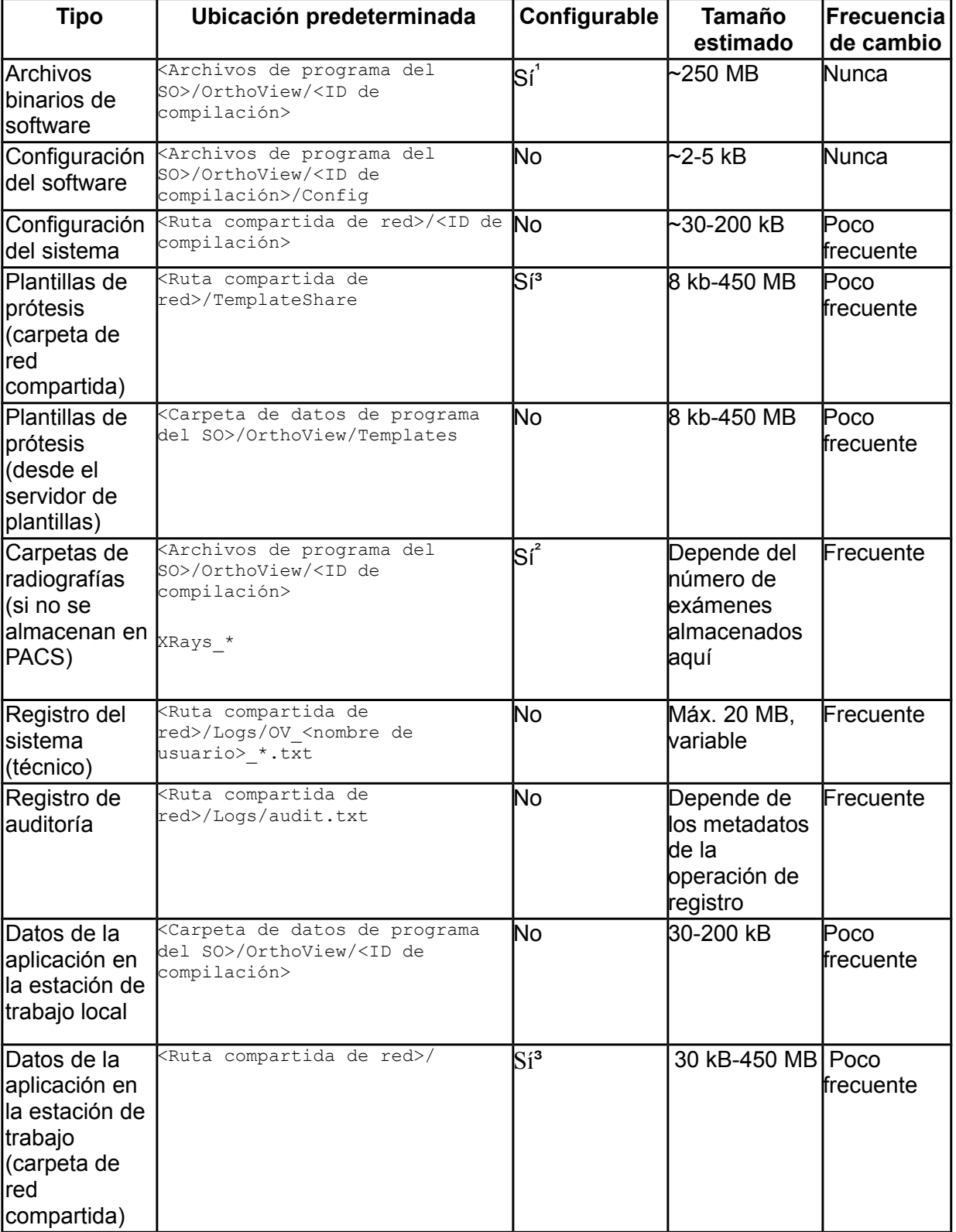

En la siguiente tabla se especifican las ubicaciones de las carpetas de datos:

<sup>1</sup> Configurable solo durante la instalación.

 $3<sup>2</sup>$  Configurable por los administradores mediante la interfaz si se seleccionó el tipo de almacenamiento "Carpeta compartida de red" durante la instalación.

³ Configurable solo desde un archivo especial de configuración.

# **Datos de PACS**

El método recomendado para almacenar los datos de los pacientes y los planes preoperatorios es el sistema PACS. Para definir la política de almacenamiento necesaria, consulte la documentación del proveedor del sistema PACS.

# <span id="page-56-1"></span>*Copias de seguridad*

En el capítulo [Datos del software](#page-53-0) se indican las carpetas de la aplicación asociadas a los orígenes de las copias de seguridad.

# **Copias de seguridad de los archivos binarios del software (locales y en carpeta de red compartida)**

Para crear copias de seguridad de los archivos binarios del software, recomendamos crear una imagen del equipo después de la instalación. Se trata de una operación necesaria ya que el procedimiento de instalación del software genera entradas de registro además de los datos de las carpetas.

El programa de instalación también debe conservarse para contar con un procedimiento de restauración alternativo con instalación desde cero.

# **Copias de seguridad de las carpetas de la aplicación (todo salvo los archivos binarios del software, solo para carpeta de red compartida)**

Es necesario realizar una copia de seguridad del sistema de archivos para las carpetas especificadas en el capítulo Datos del software (salvo los archivos binarios del software). En la tabla de dicho capítulo se indican tanto el tamaño medio como la frecuencia de cambios prevista.

Como parte de la estrategia y la configuración locales, se puede crear una copia de seguridad de los datos poco frecuentes.

Se recomienda crear una copia de seguridad diaria de los datos que se modifican con regularidad pero se puede elegir otra frecuencia si la política local lo permite.

# <span id="page-56-0"></span>*Restauración*

### **Restauración a partir de una imagen del equipo**

Si hay disponible una imagen reciente del equipo, el procedimiento de restauración es el siguiente:

- 1. Restaure el equipo a partir de la imagen de copia de seguridad más reciente del sistema.
- 2. Restaure las carpetas de datos de la aplicación que figuran en el capítulo Datos del software a partir del archivo de copias de seguridad.

# **Restauración mediante instalación**

Si no hay disponible una imagen completa del equipo y los archivos binarios del software están dañados, se puede llevar a cabo el siguiente procedimiento:

- 1. Desinstale el software mediante el método estándar previsto por el sistema operativo.
- 2. Instale el software siguiendo los pasos descritos en el capítulo Instalación.
- 3. Restaure las carpetas de los datos que figuran en el capítulo Datos del software a partir del archivo de copias de seguridad.

# **Restauración sin instalación (solo datos)**

Si los archivos binarios del software no están dañados pero si lo están los datos de la aplicación, se puede llevar a cabo el siguiente procedimiento de restauración:

1. Restaure las carpetas de datos que figuran en el capítulo Datos del software a partir del origen de la copia de seguridad.

# <span id="page-57-0"></span>*Plan de emergencia*

En este capítulo se dan pautas para restaurar el software ante desastres imprevistos u otros daños (como una amenaza para la seguridad informática) de consecuencias graves, que deban solucionarse inmediatamente para recuperar al menos las funciones básicas del software y evitar otros riesgos.

# **Restauración de OrthoView con todas las funciones y los datos anteriores**

Para restaurar el sistema al estado original con todas las funciones, siga los pasos que se describen a continuación:

- 1. Repare o sustituya los componentes del equipo hasta conseguir un nivel que se ajuste a la configuración mínima del equipo descrita en el capítulo Requisitos mínimos del sistema.
- 2. Restaure el software tal y como se indica en la sección Restauración.

### **Restauración de las funciones básicas**

Las funciones básicas de OrthoView incluyen todas aquellas que garanticen el uso previsto del software. La principal diferencia consiste en que estas funciones no admiten conexiones con entidades externas y están diseñadas para funcionar en un equipo aislado, lo que garantiza la estabilidad del sistema en caso de que se produjese un incidente grave que afectase a las redes informáticas. El dispositivo médico (el software) necesita que el equipo disponga de sus funciones básicas. Estos son los pasos recomendados:

- 1. Repare o sustituya los componentes del equipo hasta conseguir un nivel que se ajuste a la configuración mínima del equipo descrita en el capítulo Requisitos mínimos del sistema.
- <span id="page-58-1"></span>2. Instale el software tal y como se indica en el capítulo *[Instalación](#page-58-1)* y seleccione "Máquina local" como almacenamiento.

# Obtener una imagen para la planificación

- 1. Localice y exporte la imagen del estudio asociado desde el sistema PACS. Se trata de un paso específico para sistemas PACS, por lo que se recomienda consultar la documentación correspondiente del proveedor.
- 2. Transfiera o copie la imagen a la máquina en la que esté instalado OrthoView.
- 3. Ejecute OrthoView, utilice la función Importar para abrir la imagen desde la carpeta local y lleve a cabo la planificación prevista.

# Abrir un plan creado anteriormente

- 1. Si el plan ya estaba almacenado:
	- a. En el sistema PACS: localice el estudio y la serie asociada en el sistema PACS y exporte el plan guardado previamente. Se trata de un paso específico para sistemas PACS, por lo que se recomienda consultar la documentación correspondiente del proveedor.
	- b. En una carpeta: restaure el plan que desee a partir del origen de la copia de seguridad. La ubicación de la carpeta se especifica en el capítulo Datos del software.
- 2. Transfiera o copie el plan a la máquina en la que esté instalado OrthoView.
- 3. Ejecute OrthoView, utilice la función Importar para abrir el plan desde la carpeta local, y el software reconocerá y mostrará automáticamente el plan.

# <span id="page-58-0"></span>*Política de parches*

### **Sistemas operativos de Microsoft**

La política y el método recomendado para los parches y los Service Packs de los sistemas operativos de Microsoft en equipos en los que se ha instalado OrthoView son los siguientes:

No se conocen errores con los parches o Service Packs de Microsoft, por lo que nuestra recomendación es seguir la política de actualizaciones predeterminada para el equipo informático local en las instalaciones.

# **Java (en versiones anteriores a OrthoView 6.6.x)**

OrthoView es una aplicación basada en Java, y cada versión se prueba y valida para su correcto funcionamiento con la versión disponible de Java en ese momento. No recomendamos actualizar Java más allá de la versión más reciente recomendada en ese momento para la versión instalada de OrthoView. La aplicación OrthoView mostrará un aviso al iniciarse si detecta una versión más reciente de Java de la que se recomienda.

# **Java (OrthoView 6.6.x +)**

OrthoView incluye una opción para utilizar una versión integrada de Java que es totalmente independiente de cualquier otra versión de Java instalada en el sistema. De esta manera, las actualizaciones del sistema Java no afectarán a la versión de Java integrada en OrthoView.

# <span id="page-60-1"></span>Normas reguladoras y Declaración de conformidad

# <span id="page-60-0"></span>*Normas reguladoras*

OrthoView™ está diseñado para ajustarse a las normas de calidad de producto que se muestran más adelante. Estas normas representan requisitos relativos a la manera en que se lleva a cabo el diseño, el desarrollo y la validación de programas médicos. Estos requisitos quedan reflejados en el Sistema de Gestión de Calidad de Meridian Technique (Meridian Technique Quality Management System), que cuenta con las acreditaciones ISO13485. Si bien OrthoView™ como tal no puede recibir la certificación según estas normas de calidad de producto, se confirma que OrthoView se ha creado de conformidad con el Sistema de Gestión de Calidad ISO13485 de Meridian Technique (véase la Declaración de conformidad), con lo que queda demostrado el cumplimiento de estas normas de calidad de producto.

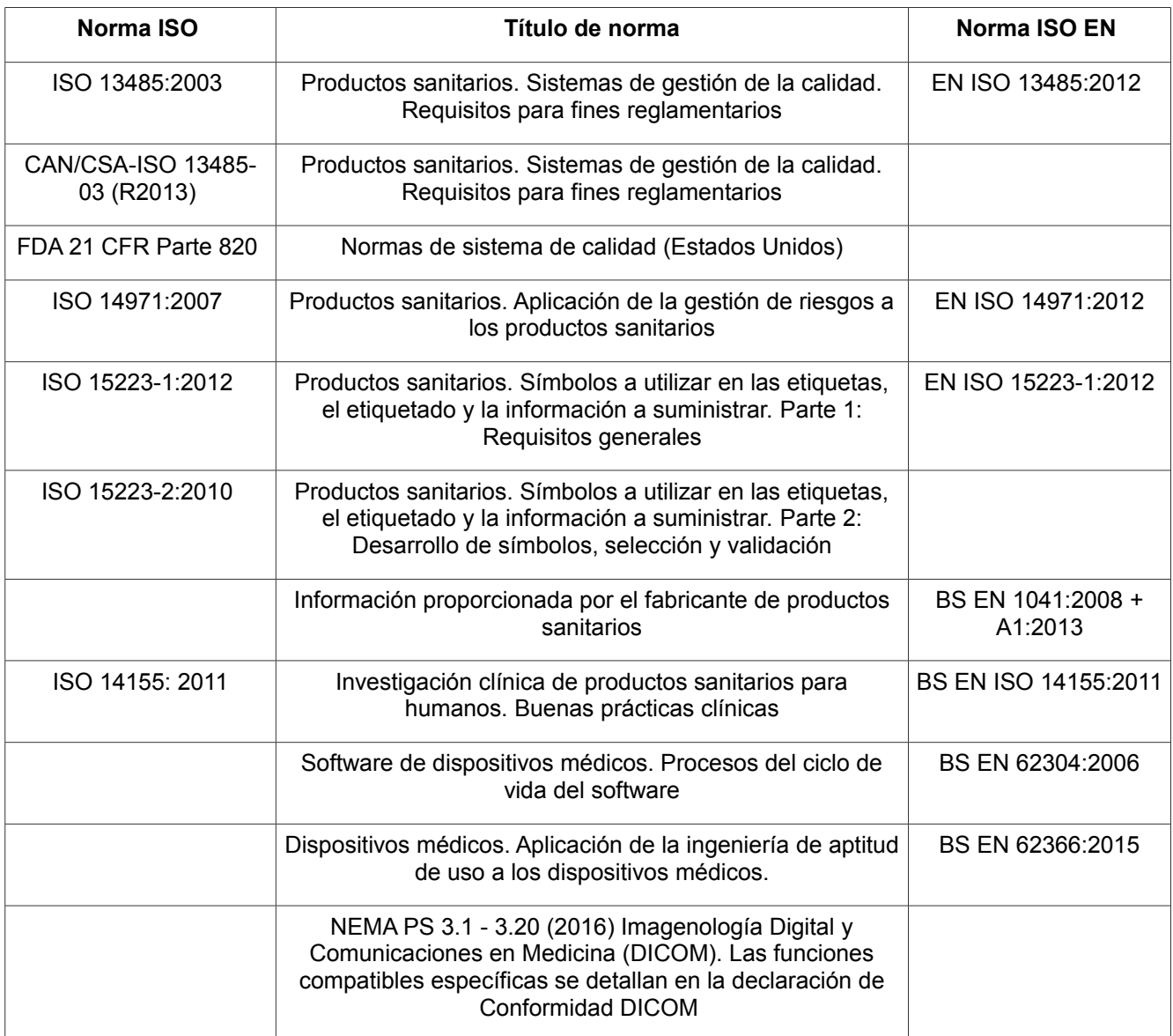

#### **EE. UU. Declaración de prescripción (21 CFR 801.109/b/1)**

**Aviso**: Las leyes federales estadounidenses restringen la venta de este dispositivo a un médico o por orden del mismo.

# <span id="page-62-2"></span>*Distribuidores y mantenimiento*

#### **Distribuidores aprobados y cómo obtener servicios y mantenimiento**

Como primera opción, consulte con su ingeniero de soporte técnico. En caso de que tenga problemas para hacerlo, póngase en contacto con el Departamento de soporte técnico de Meridian Technique que se indica a continuación:

Meridian Technique Ltd 5 Benham Road Southampton Science Park **Southampton Hampshire** SO16 7QJ Gran Bretaña Teléfono +44 (0)2380 762 500 Dirección electrónica: [orthoview.support@materialise.co.uk](mailto:orthoview.support@materialise.co.uk)

# <span id="page-62-1"></span>*Patrocinador australiano*

AA-Med Pty Ltd Level 8 1 Chandos Street St Leonards NSW 2065 Australia Telephone: 1300 887 807

# <span id="page-62-0"></span>*Importador de Colbombia*

Materialise Colombia Calle 29 N° 41-105 Interior 401 Edificio S.O.H.O. Medellin Colombia

Número de registro - INVIMA 2019DM-0019404

# <span id="page-63-2"></span>*Accesorios*

### **Accesorios de uso recomendado con el equipo**

No hay ningún accesorio que se recomiende utilizar con OrthoView™

# <span id="page-63-1"></span>*Instalación*

### **Instalación y puesta en marcha**

Los ingenieros de instalación realizan la instalación y puesta en marcha de OrthoView™ como parte del proceso de implementación. Por tanto, usted no tiene que realizar ninguna instalación del producto.

# <span id="page-63-0"></span>*Explicación de los símbolos*

### **Símbolos utilizados**

Los símbolos que pueden encontrarse en OrthoView™ se muestran a continuación junto con su significado:

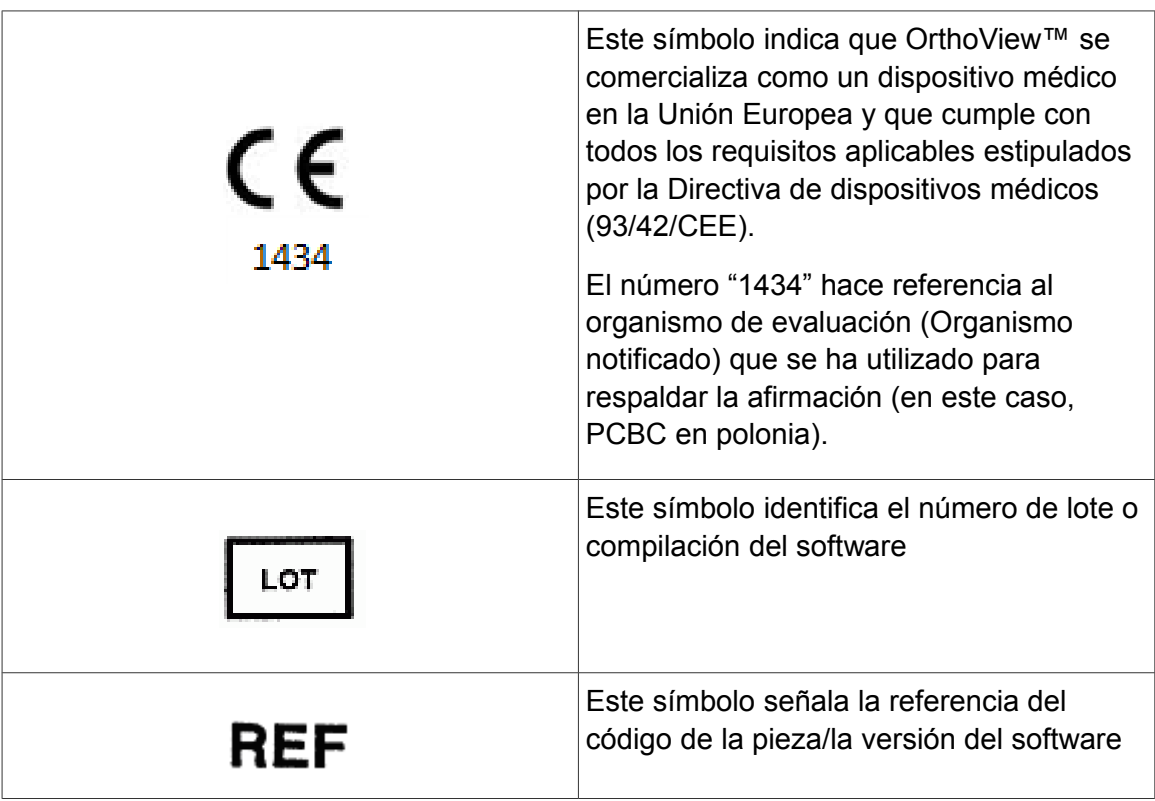

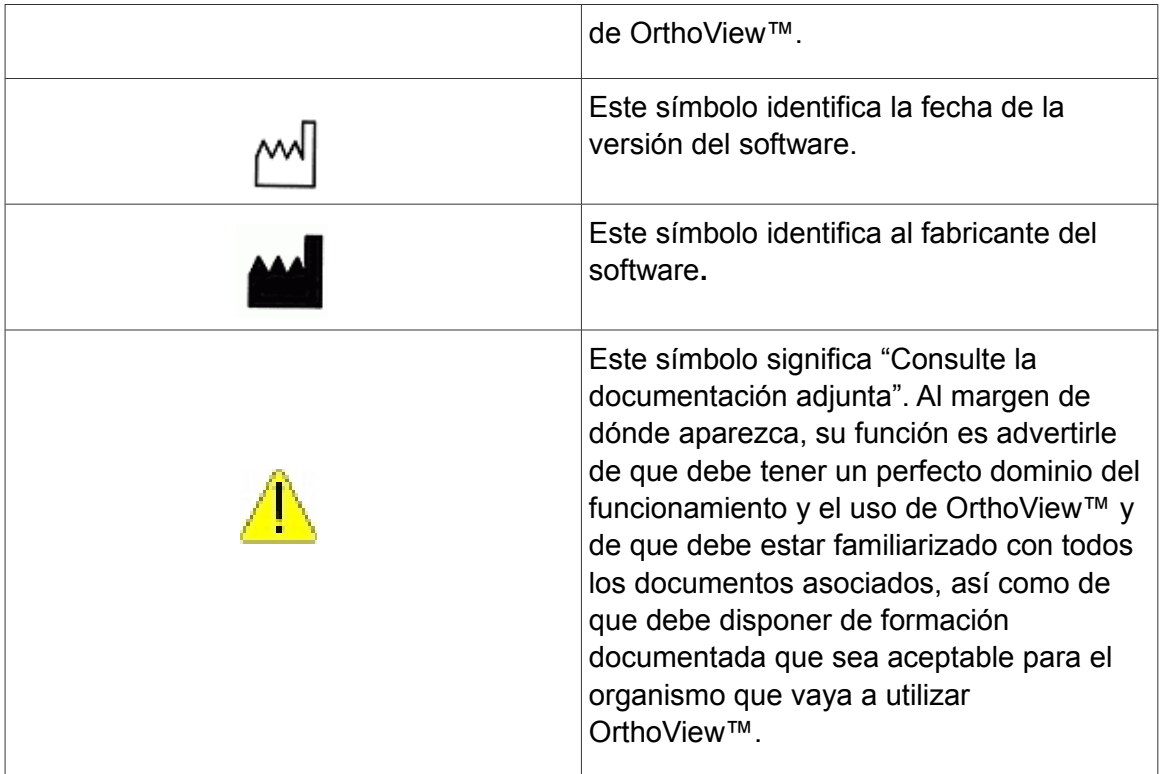

# <span id="page-64-2"></span>*Inspección y mantenimiento*

### **Inspección y mantenimiento preventivos**

OrthoView™ es únicamente software, por ello, no hay ningún componente que necesite inspección, servicio o mantenimiento.

El programa no requiere calibración.

# <span id="page-64-1"></span>*Unidades de medida*

OrthoView™ muestra las medidas en unidades SI que son aceptables legalmente en la Unión Europea. Cuando corresponda, el usuario podrá seleccionar unidades alternativas no estándar en los casos en los que se utilicen dichas unidades por convención médica, por ejemplo.

# <span id="page-64-0"></span>*Explicación de funciones y controles*

**Explicación de la función de cada uno de los controles y pantallas.**

Cada uno de los controles y pantallas tiene asociada ayuda relativa al contexto. Sitúe el puntero sobre el control y se mostrará un cuadro emergente explicativo. Consulte también el sistema SmartHelp para leer una explicación de OrthoView™ y de la secuencia de operación del programa.

# <span id="page-65-1"></span>*Solicitar una Guía del usuario impresa (Indicaciones de uso)*

Para recibir una copia impresa de esta guía del usuario, rellene [este formulario.](https://live.orthoview.com/redirect/id/userguide-ordering?appName=OrthoView) Necesitará el número de pedido y la versión de OrthoView. De forma alternativa, puede ejecutar OrthoView y seleccionar <**Solicitar Guía del usuario impresa**> en el menú Ayuda, lo que rellenará automáticamente su número de pedido y la versión en el formulario.

# <span id="page-65-0"></span>*Instrucciones especiales*

#### **Instrucciones especiales de uso**

Con el fin de impedir que otras personas hagan un uso inadecuado o abusivo del programa, proteja sus códigos de acceso de usuario y no los divulgue a terceros. Cierre siempre su sesión o bloquee el uso de su estación de trabajo de alguna otra forma siempre que se ausente de ella.

Los técnicos, en particular los administradores, no deberán intentar alterar cualquier código o configuración cuya introducción corresponda a los Usuarios Clínicos. No deberán utilizar el programa en calidad de Operador cuando estén en una sesión de Administrador para evitar la posible sobrescritura de datos o configuraciones de Usuario Clínico.

Los Operadores no deberán intentar introducir datos extremos, por ejemplo, pulsando teclas continuamente o facilitando datos incorrectos de forma intencionada, conectando o desconectando equipos informáticos, etc.

Las personas que hagan uso e instalen OrthoView no deberán sufrir disfunciones sensoriales/físicas en un grado tal que les impidan operar el equipo informático eficazmente así como reconocer avisos y advertencias y responder a ellos.

Los operadores deben verificar que los detalles de usuario mostrados corresponden al plan requerido. El operador o técnico debe controlar los planes almacenados (guardarlos de forma segura y hacer copias de seguridad). Esto es especialmente importante cuando los planes se guarden en disco en lugar de directamente en un sistema PACS.

# <span id="page-66-0"></span>*Avisos*

Todos los diagramas y las imágenes que se usan en la Ayuda y en todos los documentos suplementarios asociados con el producto, así como en los materiales promocionales, tienen solo un propósito ilustrativo, por lo que es posible que las lecturas, pantallas o indicaciones no sean las mismas que las que se obtienen durante el uso del programa en condiciones reales.

Cualquier parámetro del programa o del ordenador que pueda ser establecido por el usuario debe ser comprobado y aceptado por el operador antes del uso del programa.

Este dispositivo no debe utilizarse para realizar mamografías.

# <span id="page-67-0"></span>*Declaración de conformidad*

Declaración de conformidad de la CE con la Directiva 93/42/CEE sobre dispositivos médicos.

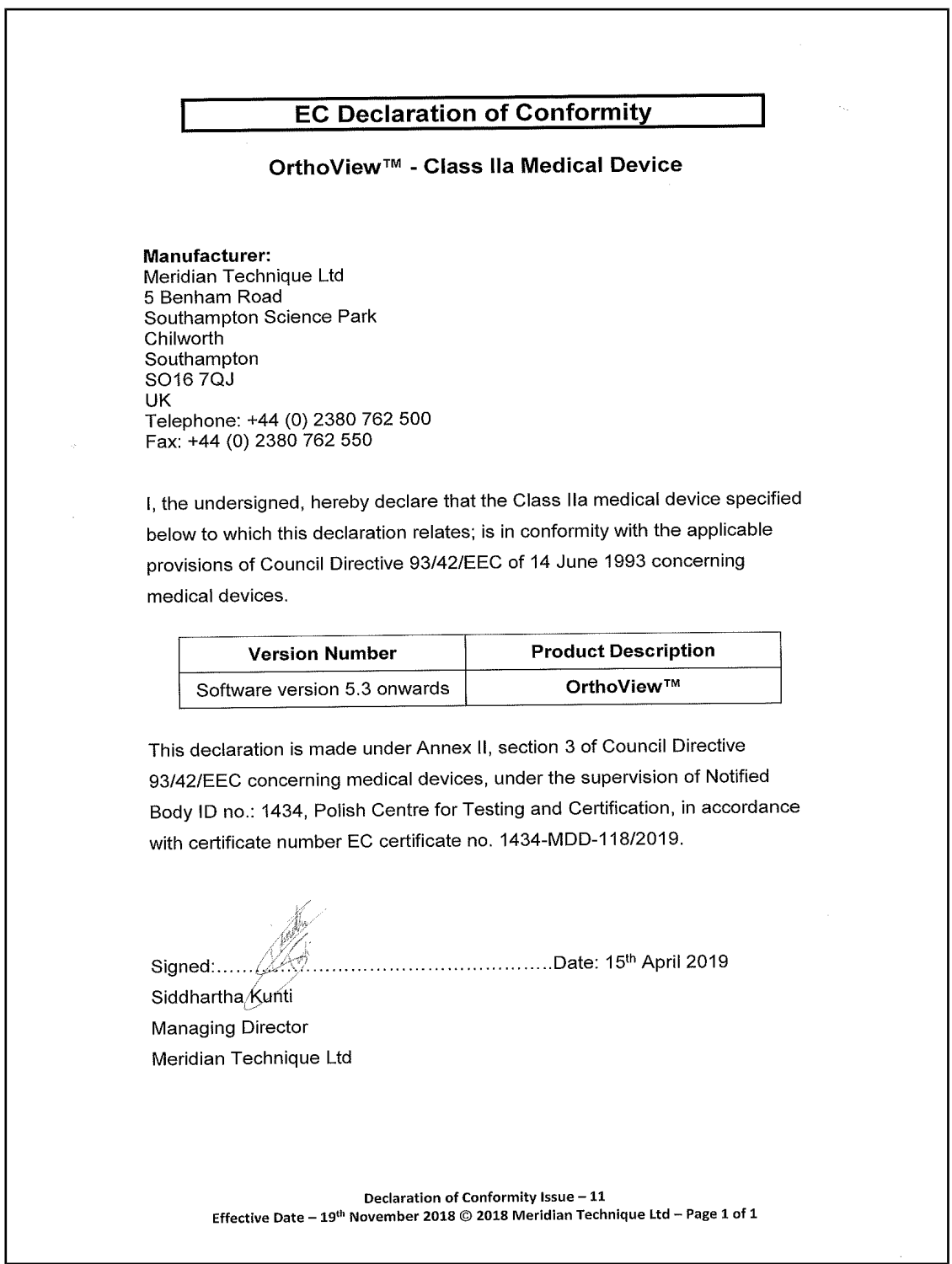

# Índice

Accesorios, 64 Accesos directos del teclado, 22 Ajuste de escala, 27 Ajuste de tornillos, 42 Analizar, 28 Aplicación de plantillas y Planificación con OrthoView, 25 Área de imagen exportable, 15 Arrastrar la barra, 19 artroplastia, 37 Avisos, 67 Ayuda para la planificación, 28 Barra de herramientas, 20 Barra de menús, 12 Barra de título, 12 Botones normalmente disponibles, 14 Capas, 19 Carga de imágenes, 14 Cerrar imagen, 13 Comportamiento de los tornillos, 41 Controles adicionales, 33 Controles adicionales de prótesis, 35 Controles de los paneles, 28 Declaración de conformidad, 68 Desplazamiento de las plantillas sobre la pantalla, 36 Desplazamiento de una figura con el ratón, 17 Desplazamiento de una figura con el teclado, 17 Desplazamiento en OrthoView, 12 Distribuidores y mantenimiento, 63 El panel Examen, 25 Eliminación de una figura, 18 Estado de la herramienta, 20 Explicación de funciones y controles, 65 Explicación de los símbolos, 64 Flujos de trabajo principales, 8 Herramienta Región de imagen, 31 Información del paciente, 13 Inspección y mantenimiento, 65 Instalación, 64 Instalación de una licencia temporal, 7 Instrucciones especiales de uso, 66 Introducción a OrthoView™, 6 Medidores, 18 Menú de OrthoView en OS X, 43 Menús, 43 Meters, 18

Modificación de una figura, 18 Mostrar/Ocultar paneles, 19 Normas reguladoras, 61 Ocultar pantallas, 14 Opciones para prótesis, 34 Opciones quirúrgicas de rodilla, 36 Panel de opciones, 13 panel Simular (solo ortognática), 32 Paneles de control, 13 Pantalla principal, 12 Patrocinador australiano, 63 Plantilla (solo ortopedia), 33 Plantillas inteligentes, 37 Proceso de trabajo en OrthoView, 23 Propiedades de herramientas predeterminadas, 21 Propiedades de plantillas, 40 Propiedades de prótesis, 35 Reducción de cadera, 36 Reducir (solo ortopedia), 31 Requisitos mínimos de hardware, 5 Screws - Properties Dialog, 41 Selección de la plantilla alternativa, 34 Selección de procedimiento, 26 Selección de un procedimiento y un servicio 3D, 26 Seleccionar las radiografías que se van a abrir, 27 Seleccionar plantilla, 30 SmartHelp, 10 Solicitar una Guía del usuario impresa (Indicaciones de uso), 66 Tamaño ajustado a la ventana, 20 Tamaño de imagen, 13 Tipos de tornillo, 42 trauma, 38 Trazos, 15 Unidades de medida, 65 Uso del ratón, 12 Uso previsto, 4 Ventanas de imagen, 20 Zoom, 13